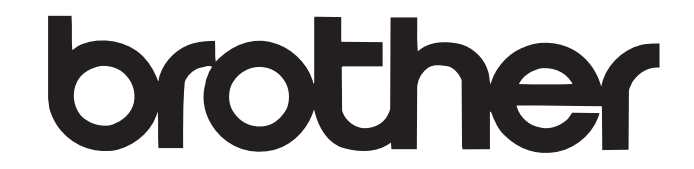

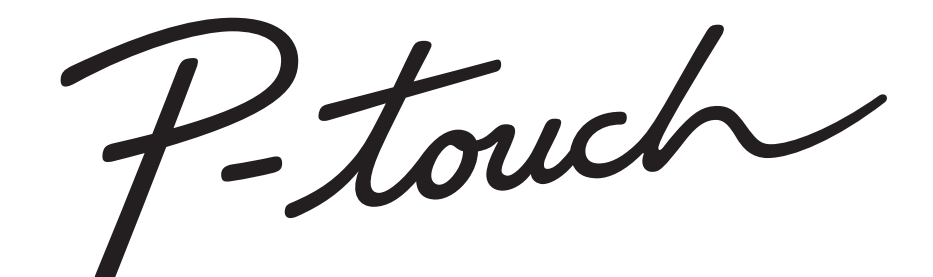

**بالبرامج دليل المستخدم الخاص**

محتويات هذا الدليل ومواصفات هذا المنتج خاضعة للتغيير دون إخطار.

وتحتفظ شركة Brother بحق إجراء التغييرات دون سابق إخطار في المواصفات والمواد المتضمنة في هذا الموضع ولا تتحمل مسئولية أية تلفيات (بما في ذلك المترتبة على التغيير) تنتج عن الاعتماد على المواد المقدمة، على سبيل المثال لا الحصر الأخطاء المطبعية أو غيرها من الأخطاء التي تتعلق بالنشر.

يمكن أن تختلف صور الشاشات في هذا الدليل، وذلك وفقًا لنظام التشغيل أو الجهاز.

 Version A ARE

ملح[ق](#page-2-0) مقدمة [إنش](#page-3-0)اء الملصقات القاع المنتخاخ الم إن مقدمة مقدمة نشاء الملصقات

# |المحتويات

<span id="page-1-0"></span>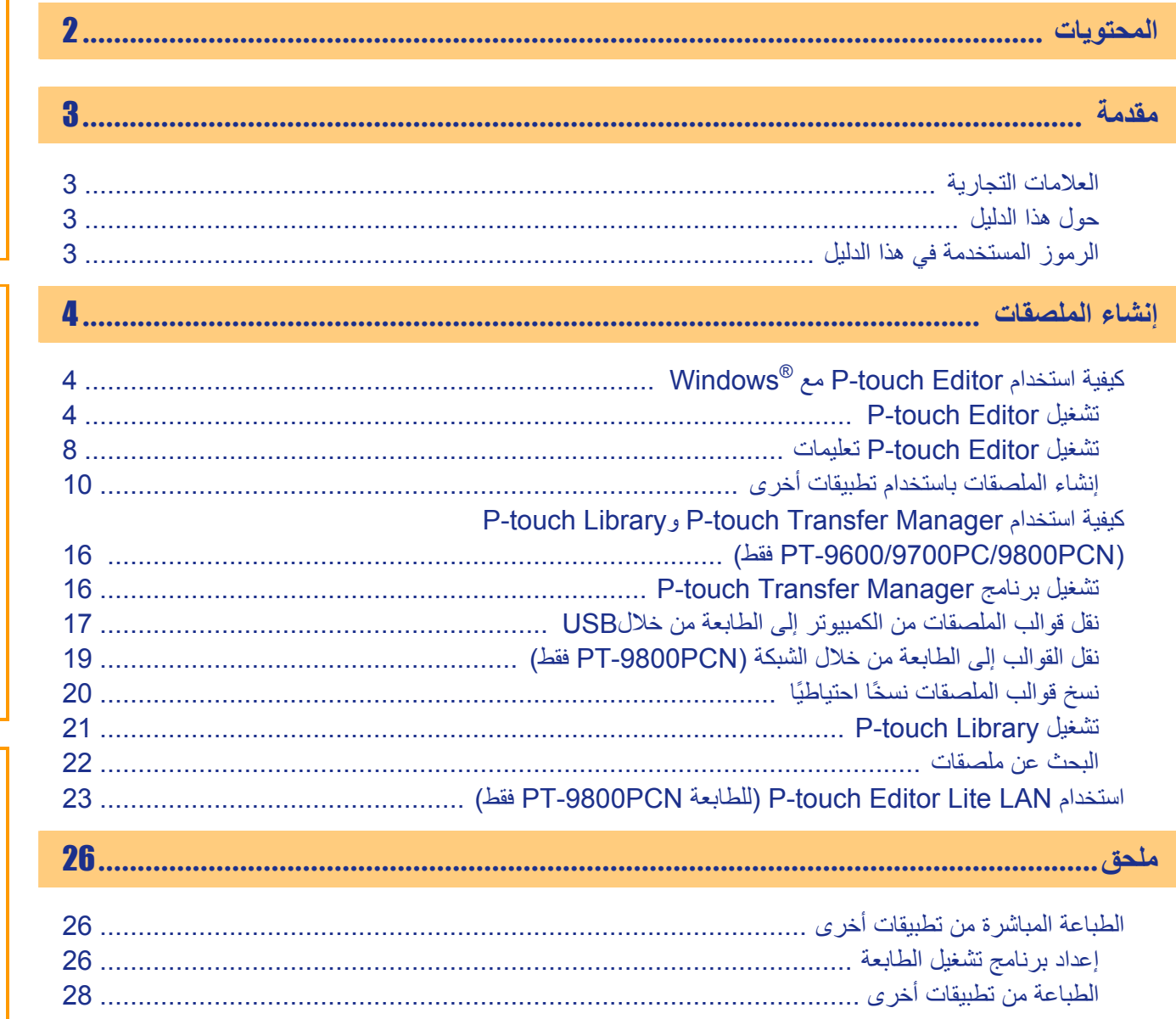

 $\overline{\bullet}$ 

مقدمة

إنشاء الملصقات

ملحق

<span id="page-2-1"></span><span id="page-2-0"></span>نفدمة

# ملحق مقدمة الم إنشا[ء ال](#page-3-0)ملص[ق](#page-2-1)ات المناصفات المقدمة نشاء الملصقات

تمكّنك طابعة الملصقات الخاصة بـ Brother من طباعة ملصقات مخصصة منشأة عن طريق برنامج الملصقات Editor touch-P بسرعة وسهولة.

# ا**لحلامات التجارية**<br>الشعار Brother هو علامة تجارية مسجلة خاصة بشركة .Brother Industries, Ltd

<span id="page-2-2"></span>الشعار Brother Industries, Ltd هو علامة تجارية مسجلة خاصة بشركة .Brother Industries, Ltd © Ltd ,Industries Brother .2012 آافة الحقوق محفوظة. Microsoft وWindows Server وVindows Vista وWindows Server وMicrosoft Corporation في الولايات المتحدة والبلدان الأخرى. أسماء البرامج أو المنتجات الأخرى المستخدمة في هذا المستند هي علامات تجارية أو علامات تجارية مسجلة خاصة بالشركات التي طورتها. كل شركة تم ذكر اسم البرنامج الخاص بها في هذا الدليل لها اتفاقية ترخيص برامج خاصة بالبرامج التي تمتلكها. جميع أسماء الطرازات والمنتجات الأخرى المذكورة في هذا الدليل هي علامات تجارية مسجلة للشركات الخاصة بها.

## **حول هذا الدليل**

هذا الدليل (PDF (موجود على القرص المضغوط.

<span id="page-2-3"></span> $\mathscr{C}$ في هذا الدليل، عندما يتغير مؤشر الماوس إلى ، يمكنك النقر للانتقال إلى الصفحات المقابلة. . RReader ® ، راجع ملفات التعليمات لبرنامج Adobe® Reader ® للوظائف الأساسية لبرنامج Adobe

## **الرموز المستخدمة في هذا الدليل**

الرموز المستخدمة في هذا الدليل هي:

<span id="page-2-4"></span> $\Omega$ يشير هذا الرمز إلى معلومات أو توجيهات يجب اتباعها. وقد ينتج عن تجاهلها حدوث إصابة أو خلل أو فشل في التشغيل.

يشير هذا الرمز إلى معلومات أو توجيهات يمكن أن تساعدك في الفهم بشكل أفضل واستخدام الجهاز بشكل أآثر آفاءة.

### **Windows مع P-touch Editor استخدام آيفية<sup>R</sup>**

<span id="page-3-2"></span><span id="page-3-1"></span><span id="page-3-0"></span>يوضح هذا القسم إجراء بدء تشغيل Editor touch-P. فمن خلال استخدام Editor touch-P، يمكنك إنشاء أنواع متعددة من الملصقات. راجع Help Editor touch-P للاطلاع على نماذج لأنواع متعددة من الملصقات والتعرف على تفاصيل حول إنشاء الملصقات وطباعتها وحفظها. المثال التالي خاص بنظام التشغيل @Windows Vista . ويُرجى ملاحظة أن اسم الطابعة (XX-XXXX) في كل صورة يشير إلى اسم طراز الجهاز الذي اشتريته. الشكلة التي تتناخل المسلم الملكة الملكة المسلم الملكة المسلم الملكة الملكة الملكة الملكة الملكة الملكة الملكة ا<br>كما يتناخل الملكة الملكة الملكة الملكة الملكة الملكة الملكة الملكة الملكة الملكة الملكة الملكة الملكة الملكة

لتحميل أحدث البرامج وبرامج التشغيل، يُرجى زيارة Center Solutions Brother على الموقع: http://solutions.brother.com

## **P-touch Editor تشغيل**

**-[البرامج جميع[-]بدء [فوق انقر** 1.**]P-touch Editor 5.0]-[Brother P-touch]**

- يمكنك أيضًا بدء تشغيل برنامج Editor touch-P من خلال الطريقتين التاليتين (فقط إذا كنت قد قمت بإنشاء اختصار خلال عملية التثبيت):
- انقر نقرًا مزدوجًا فوق أيقونة الاختصار الموجودة على سطح المكتب.
- انقر فوق أيقونة الاختصار الموجودة على شريط التشغيل السريع.

<span id="page-3-3"></span>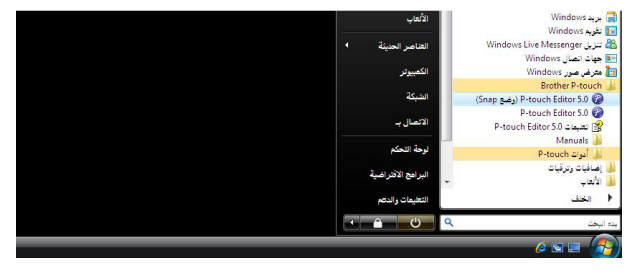

عند تشغيل برنامج Editor touch-P، يظهر مربع الحوار [جديد/فتح]، مما يسمح لك بالاختيار بين إنشاء تخطيط ملصق جديد أو فتح ملصق موجود.

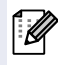

لتحديد كيف يعمل برنامج P-touch Editor عند بدء تشغيله، انقر فوق [أدوات] - [خيارات] من شريط القوائم في برنامج P-touch Editor لعرض مربع الحوار [خيارات]. وفي علامة التبويب [عام]، يمكنك اختيار الإعداد في مربع القائمة [عمليات] في [إعدادات بدء التشغيل]. وعادةً يمكنك اختيار [عرض جديد/فتح مربع الحوار].

#### 2 **حدد خيارًا في مربع الحوار [جديد/فتح]، ثم انقر**

#### **فوق .**

- يمكنك اختيار طابعة الملصقات وحجم الوسائط.
- عند اختيار [فتح ملف]، يظهر مربع الحوار [فتح]. ويمكنك اختيار وفتح الملف الذي قمت بإنشائه وتخزينه من قبل.
	- عند اختيار [عرض المحفوظات]، يظهر مربع الحوار [المحفوظات]. ويمكنك الاختيار من بين الملصقات التي تم إنشاؤها حديثًا.
		- عند اختيار [جديد]، يمكنك اختيار إما نمط الكتابة العمودية أو الأفقية.
		- عند اختيار [التحديد حسب الاستخدام]، يمكنك الاختيار حسب استخدامات الملصقات.
			- عند اختيار [التعليمات الكيفية]، تظهر النافذة .[تعليمات P-touch Editor]

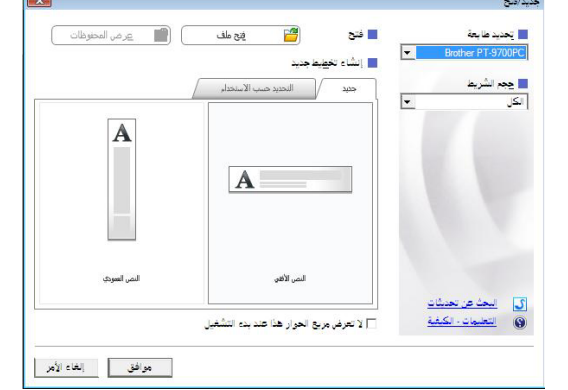

تساعدك ملفات التعليمات في التعرف على كيفية إنشاء تخطيط ملصق خطوة خطوة. • ينشئ الزر [البحث عن تحديثات] ارتباطًا بالصفحة الافتراضية للجهاز الذي اشتريته في Center Solutions Brother) مرآز حلول Brother(.

#### **نافذة التخطيط**

#### ■وضع Express

يوفر هذا الوضع طريقة إنشاء سهلة للملصقات بالنصوص والصور. تتكون نافذة التخطيط من المقاطع التالية:

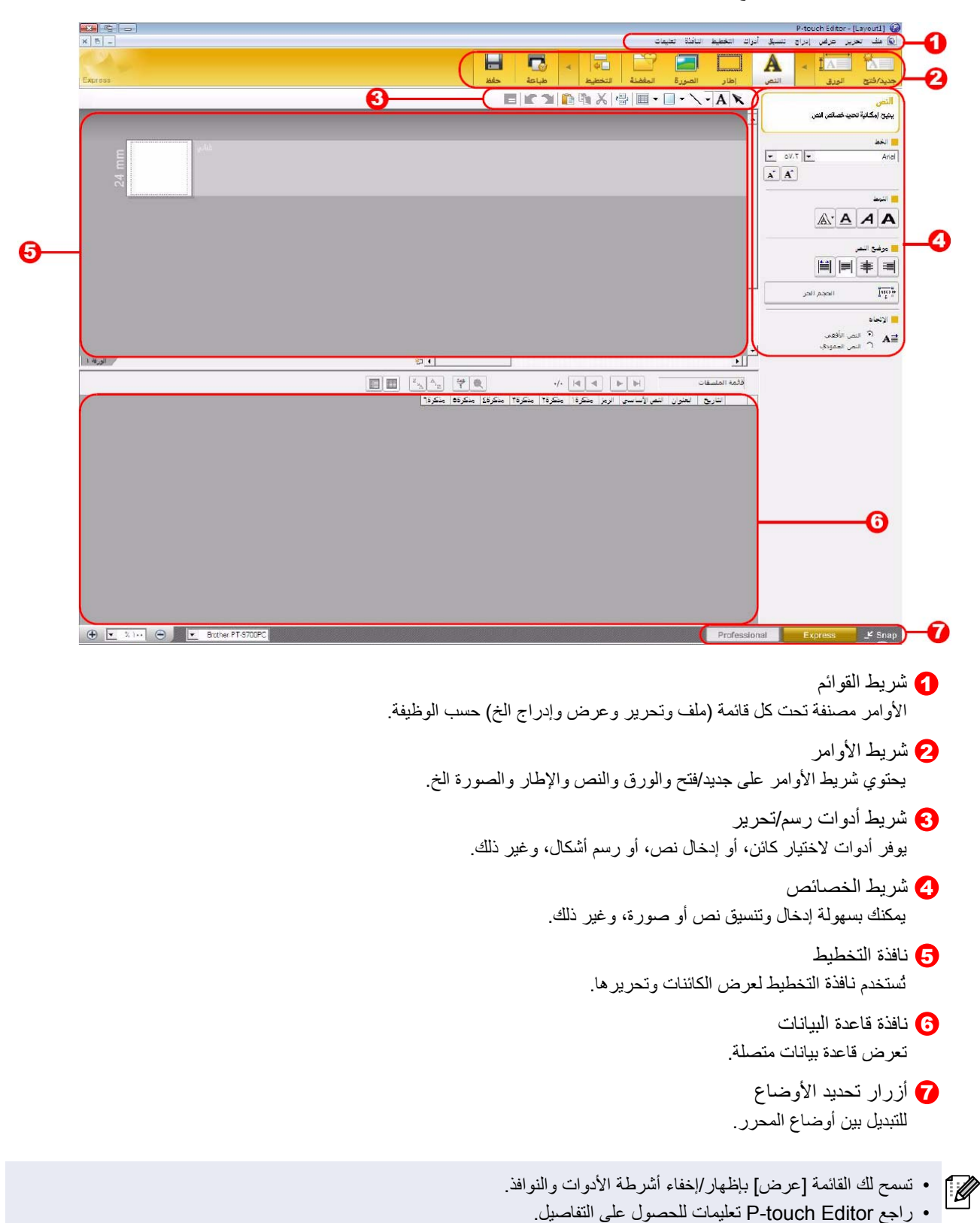

مقدمة

#### ■وضع Professional

يوفر هذا الوضع كل ميزات تصميم الملصقات لإنشاء قوالب ملصقات. تتكون نافذة التخطيط من المقاطع التالية:

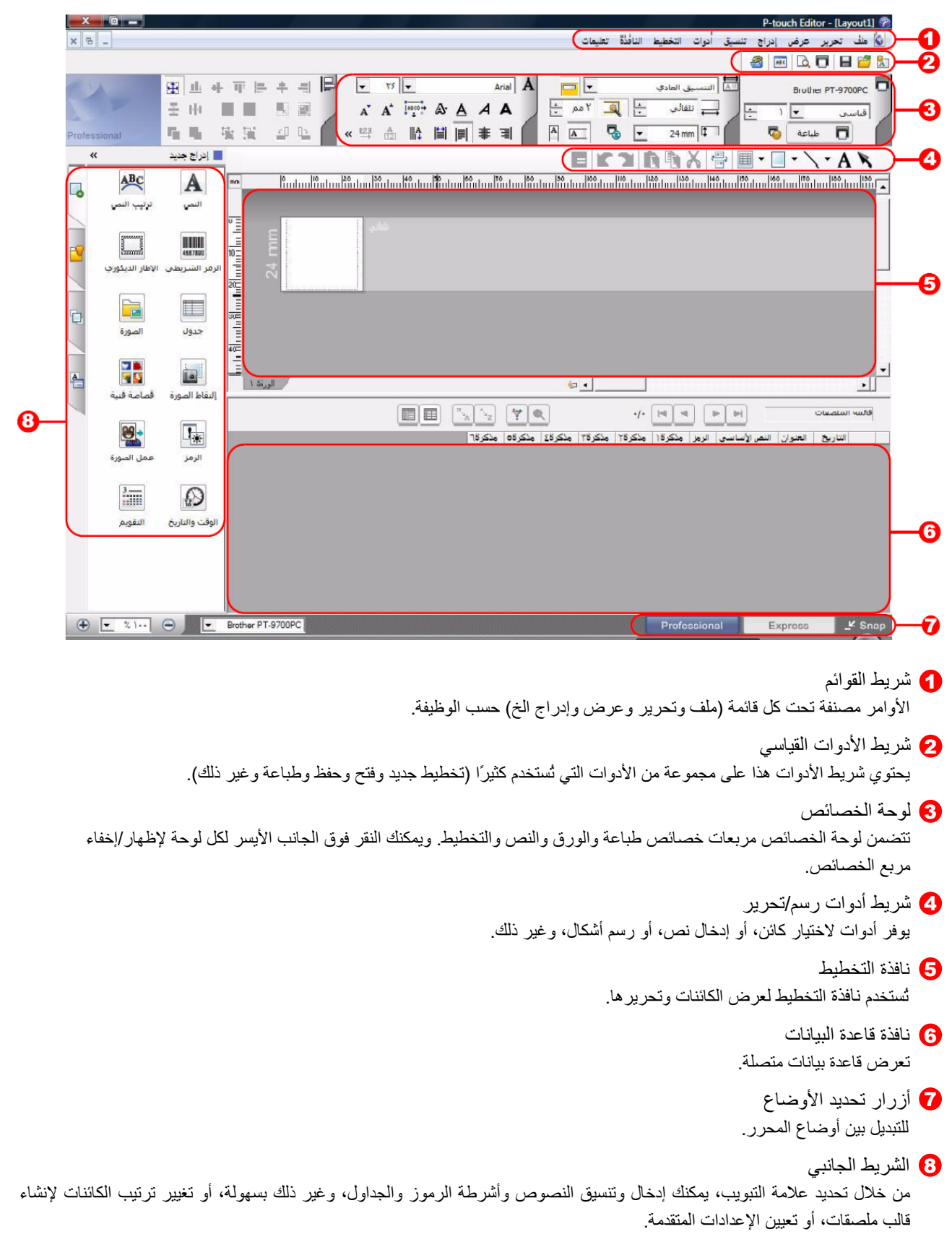

ملح[ق](#page-2-0) الم الشاء الملصقات مع الم العدمة مع دم قدمة مع الم الص قدمة الم الص قدمة الم الص قدمة الص قدمة ا

ملحق

إنشاء الملصقات

مقدمة

• تسمح لك القائمة [عرض] بإظهار/إخفاء أشرطة الأدوات واللوحة والنوافذ. • راجع Editor touch-P تعليمات للحصول على التفاصيل.

■وضع Snap يمكنك باستخدام هذا الوضع التقاط آل الشاشة أو جزء منها وطباعتها وحفظها للاستخدام في المستقبل.

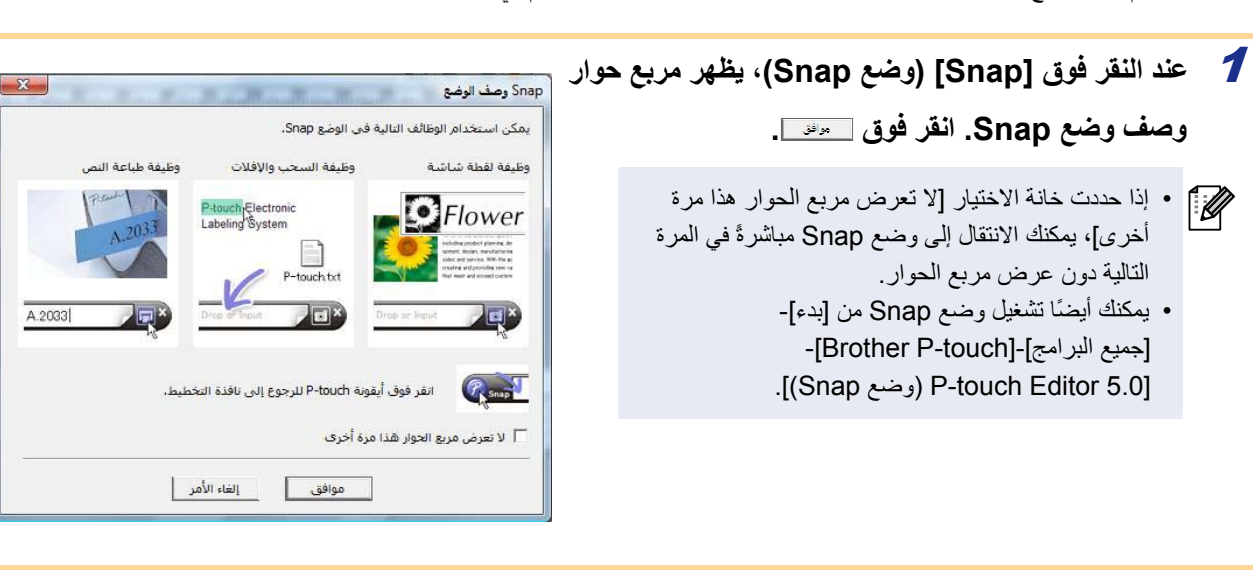

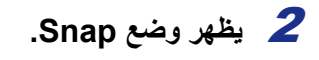

راجع Editor touch-P تعليمات للحصول على التفاصيل.

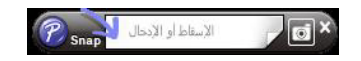

<span id="page-7-0"></span>.<sup>R</sup> . المثال التالي خاص بنظام التشغيل Vista Windows ® يوضح هذا المقطع آيفية تشغيل Editor touch-P تعليمات لنظام التشغيل Windows **تشغيل Editor touch-P تعليمات** 

#### ■التشغيل من الزر بدء

**لتشغيل Editor touch-P تعليمات، انقر فوق الزر "بدء" في شريط المهام، ثم أشر إلى [جميع البرامج]. انقر فوق [touch-P Brother[، ثم فوق .[P-touch Editor 5.0 تعليمات[**

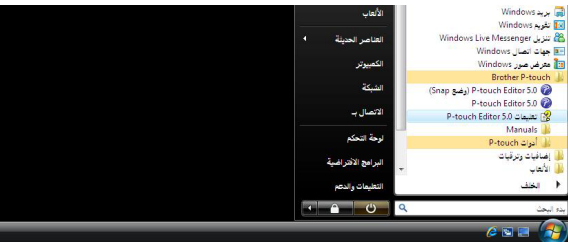

#### ■التشغيل من مربع الحوار جديد/فتح

**عند بدء 5.0 Editor touch-P وظهور مربع الحوار جديد/فتح، انقر فوق التعليمات - الكيفية.** 

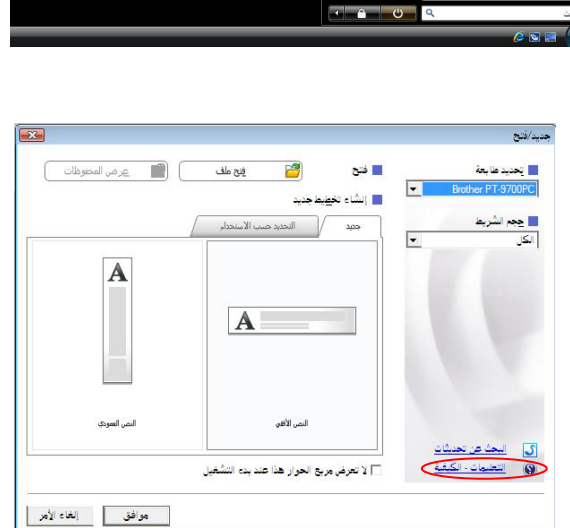

#### ■التشغيل من برنامج Editor touch-P

**انقر فوق القائمة تعليمات واختر Editor touch-P تعليمات.** 

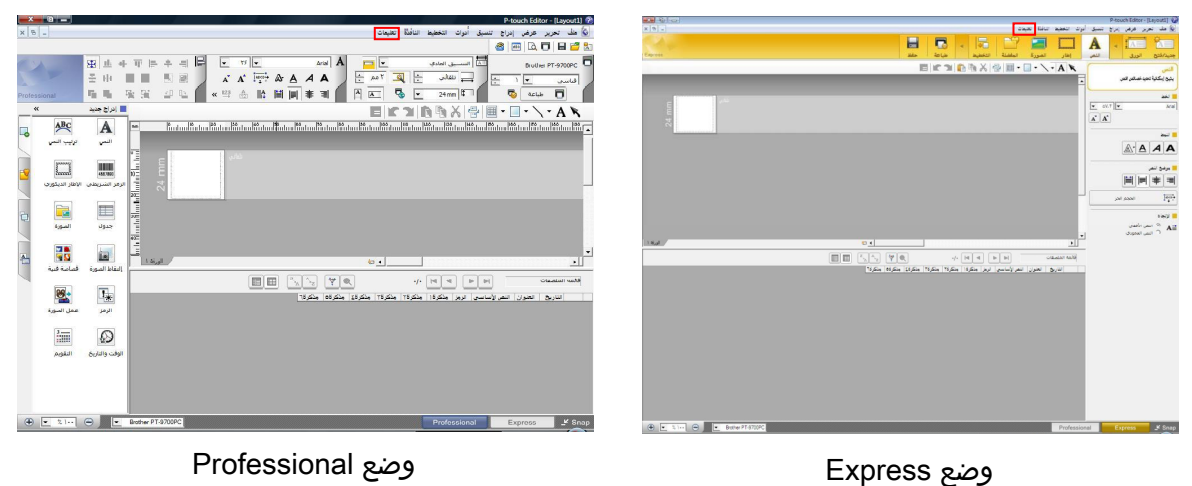

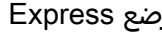

**انقر بزر الماوس الأيمن واختر Editor touch-P تعليمات.**

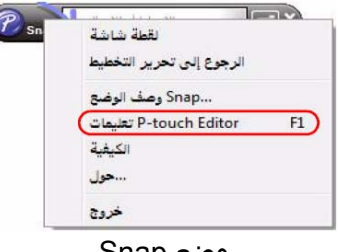

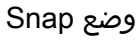

 $\mathbb{Z}$ اضغط المفتاح [1F] للوصول إلى P-touch Editor تعليمات مباشرةً.

نشاء الملصقات

**palace** 

#### **طباعة الوصف المذآور في التعليمات**

يمكن طباعة المعلومات الواردة في Editor touch-P التعليمات. ويمكنك استخدام طابعتك العادية في طباعة المعلومات الواردة في .التعليمات P-touch Editor

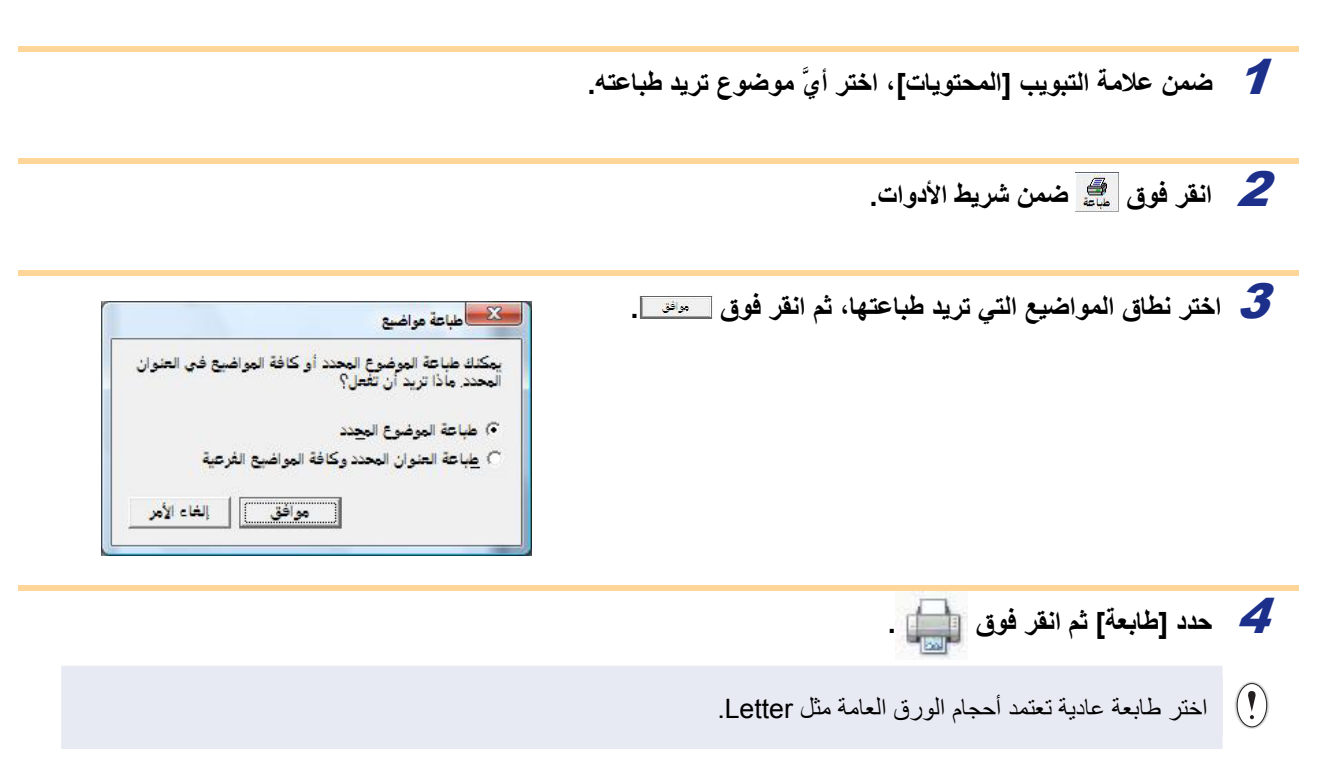

مقدمة

#### **إنشاء الملصقات باستخدام تطبيقات أخرى**

<span id="page-9-0"></span>عند تثبيت البرنامج، وإذا اخترت الوظيفة الإضافية، تتم إضافة أيقونة P-touch تلقائيًا في شريط أدوات Microsoft® Word و®Excel و@Outlook. (و هذا يحدث فقط إذا كانت تطبيقات Microsoft<sup>®</sup> Word و®Excel و®Outlook مثبتة بالفعل على الكمبيوتر لديك.) الوظيفة الإضافية صالحة للاستخدام مع نظام التشغيل ®Windows فقط. عند اختيار النص الذي تريد طباعته والنقر فوق أيقونة touch-P في آل تطبيق، يمكنك إنشاء وطباعة الملصقات بسرعة وسهولة. يتم تسجيل سلسلة الأحرف التي يتم تنزيلها بواسطة الوظيفة الإضافية في [قائمة الملصقات]، وذلك حسب الإعداد. وقائمة الملصقات عبارة عن قاعدة بيانات حصرية لبرنامج Editor touch-P. لعرض قائمة الملصقات، انقر فوق [ملف]-[قاعدة البيانات]-[قائمة الملصقات].

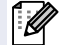

• تعتمد الوظيفة الإضافية التطبيقات التالية:

 $\text{Microsoft}^{\circledR}$  , Microsoft<sup>®</sup> Excel<sup>®</sup> 2002/2003/2007/2010  $\text{Microsoff}^{\circledR}$  Word 2002/2003/2007/2010 Outlook® 2002/2003/2007/2010

**لمزيد من التفاصيل حول الوظيفة الإضافية أو تصميم الملصقات أو معلومات التثبيت، راجع Help Editor touch-P.**

 **تسجيل وإلغاء الوظيفة الإضافية** 

تبل تشغيل هذا البرنامج، قم بإغلاق برامج Microsoft® Word و®Excel وOutlook وOutlook

**.<sup>R</sup> المثال التالي خاص بنظام التشغيل Vista Windows**

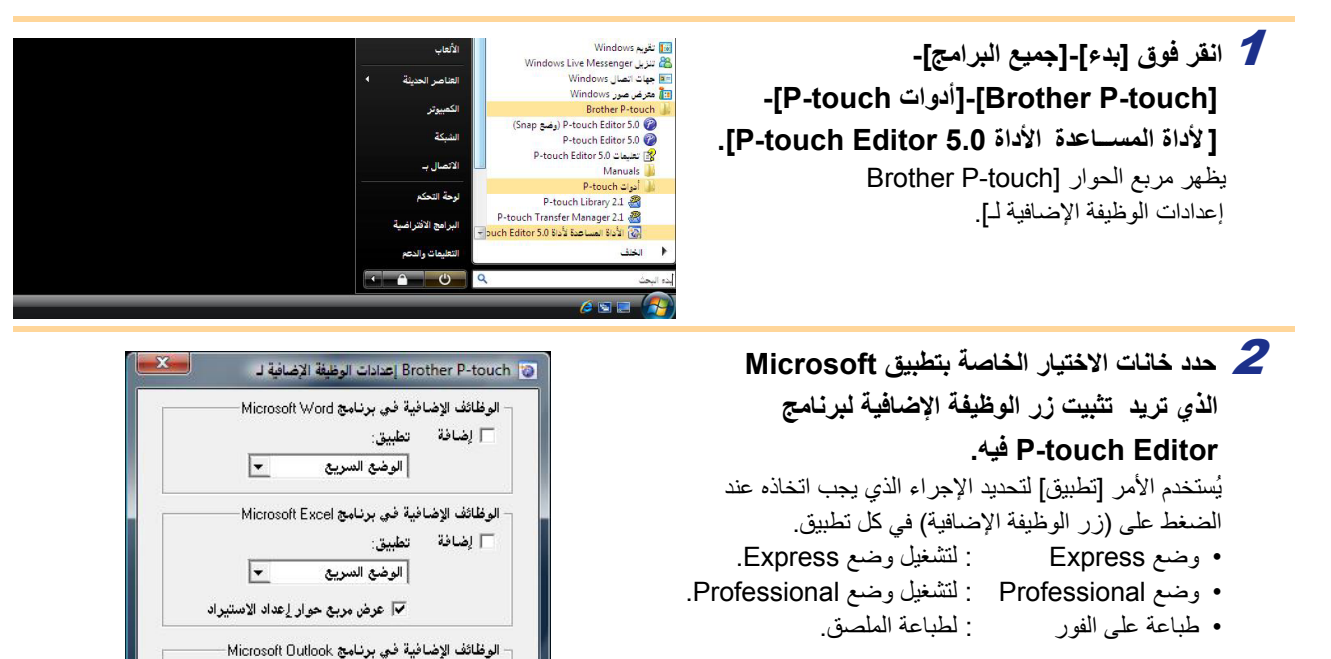

أمقابل

الوضح السريح

.<br>إضافة وإزالة الوظائف الإضافية بعد الخروج من التطبيق

| موافق |

 $\overline{ }$ 

إلغاء الأمر |

▼ عرض مربع حوار إعداد الاستيراد

#### **Microsoft® Word**

يمكنك باستخدام الوظيفة الإضافية نسخ النص الموجود في Microsoft® Word مباشرةً إلى تخطيط ملصق.

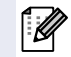

لأا كان تطبيق @Microsoft قيد التشغيل وأن تطبيق Microsoft® Word محدد كمحرر قياسي، فلن تستطيع استخدام Microsoft® [ Word . ® وإعادة تشغيل Microsoft® Outlook ® Word . قم بالخروج من Microsoft ® الوظيفة الإضافية في Microsoft

#### **Word ® إنشاء الملصقات باستخدام Microsoft**

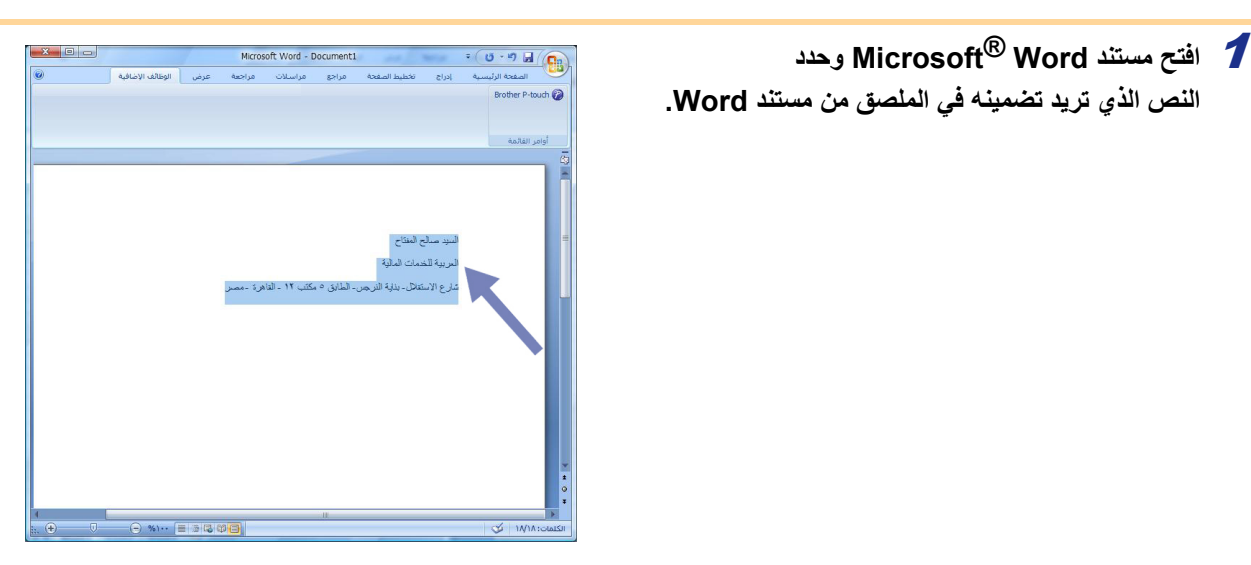

2 **في الشريط/شريط الأدوات القياسي لتطبيق Word® Microsoft، انقر فوق .** 

للحصول على تفاصيل حول كيفية إضافة نص تلقائيًا إلى قائمة ملصقات، راجع "كيفية إضافة نص Microsoft® Word إلى قائمة الملصقات المبيّنة في نافذة قاعدة البيانات".

#### **Word إلى قائمة الملصقات المبيّنة في نافذة قاعدة البيانات <sup>R</sup> آيفية إضافة نص Microsoft**

 $\mathscr{P}$ عند أول استخدام، يتم عرض الرسالة " ?List Label the in data Record". إذا نقرت فوق Yes، يتم إنشاء سجلات جديدة تلقائيًا في قائمة الملصقات وتتم إضافة النص لكل حقل مبيّن أدناه اعتبارًا من المرة التالية التي تسجل فيها النص: في آل مرة تقوم فيها بإضافة معلومات جديدة إلى قائمة الملصقات، يتم تسجيل المعلومات التالية للمرجع.

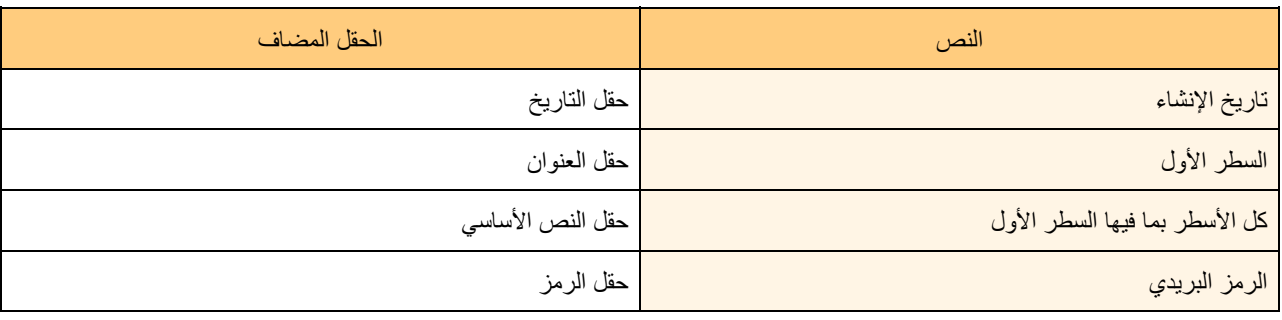

#### مثال لبيانات قائمة ملصقات مخزنة في نافذة قاعدة البيانات على شاشة Editor touch-P

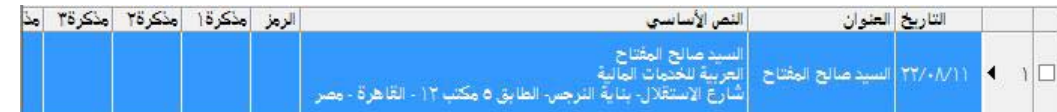

إذا قمت بالنقر فوق No في الرسالة " ?List Label the in data Record "المعروضة وأردت التسجيل، فانتقل إلى [أدوات] - [خيارات]، وحدد .[الملصقات قائمة [التبويب علامة في" Automatically Record Data Imported With Add-In."

#### **Microsoft**<sup>®</sup> Excel<sup>®</sup>

يمكنك باستخدام الوظيفة الإضافية نسخ النص الموجود في ®Microsoft مباشرةً إلى تخطيط ملصق.

**R Excel ® إنشاء الملصقات باستخدام Microsoft**

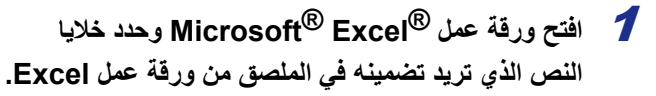

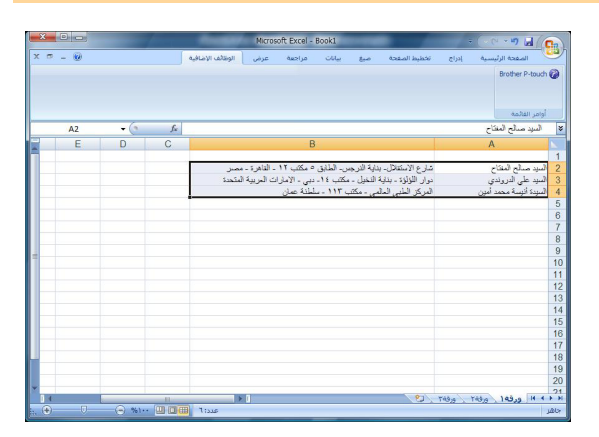

- يظهر مربع الحوار [touch-P Brother إعداد استيراد]. <sup>2</sup> **في الشريط/شريط الأدوات القياسي لتطبيق RExcel® Microsoft، انقر فوق .** 
	- 3 **السطر في الخلايا وانقر فوق .** <sup>3</sup> **في [مخطط الملصقة]، قم بإجراء تعديلات على تغذية**

يمكنك الإعداد [مخطط الملصقة] من تغيير طريقة عرض  $\mathbb{Z}$ /طباعة النص. عند اختيار أي عنصر في المربع [الحقول] والنقر فوق ، تتم إضافة حقل جديد إلى المربع [مخطط الملصقة]. يمكنك إدخال مسافات وتغذية أسطر وفواصل وأحرف لكل خلية وطباعتها على ملصق. كما يمكنك إزالة حقول في هذه الشاشة وذلك بتحديد الحقل والضغط على مفتاح الحذف في لوحة المفاتيح.

قائمة ملصقات" كما هو مبيّن في [الصفحة](#page-12-0) 13.

 $\mathbb{Z}$ 

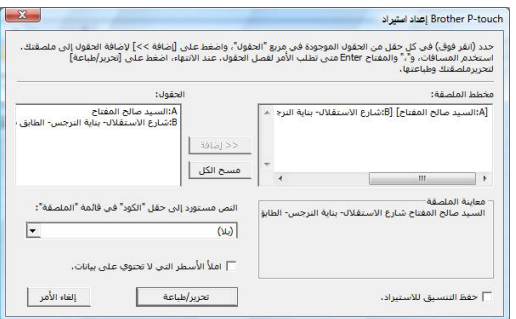

- للحصول على تفاصيل حول كيفية إضافة نص تلقائيًا إلى قائمة ملصقات، راجع "كيفية إضافة نص من ®Microsoft إلى
	- إذا أردت تضمين البيانات في الحقل رمز في قائمة الملصقات، فاختر [النص مستورد إلى حقل "الكود" في قائمة "الملصقة":] في مربع الحوار [Brother P-touch إعداد استيراد].

#### **إلى قائمة ملصقات RExcel ® آيفية إضافة نص من Microsoft**

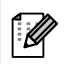

<span id="page-12-0"></span>عند أول استخدام، يتم عرض الرسالة "?Record data in the Label List". إذا نقرت فوق Yes، يتم إنشاء سجلات جديدة تلقائيًا في قائمة الملصقات وتتم إضافة النص لكل حقل مبيّن أدناه اعتبارًا من المرة التالية التي تسجل فيها النص: في آل مرة تقوم فيها بإضافة معلومات جديدة إلى قائمة الملصقات، يتم تسجيل المعلومات التالية للمرجع.

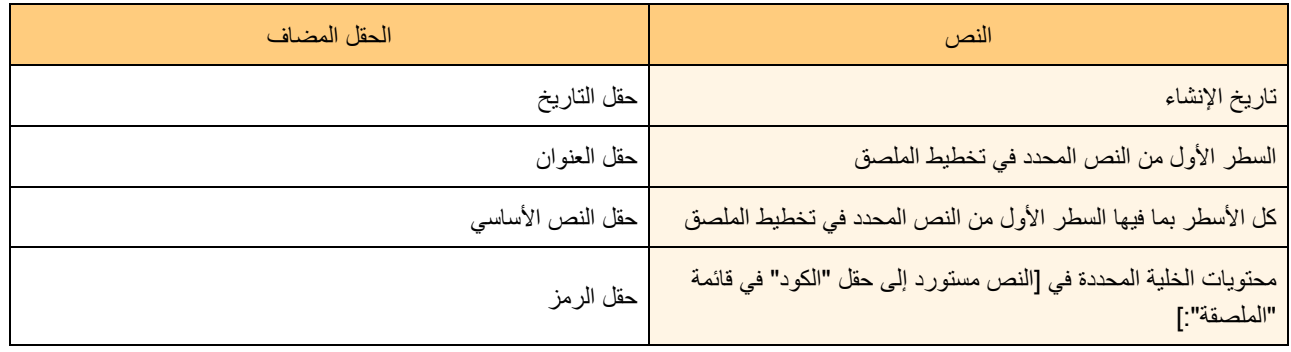

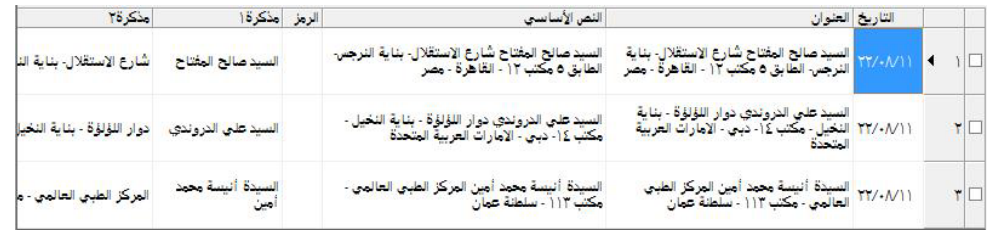

إذا قمت بالنقر فوق No في الرسالة " ?List Label the in data Record "وأردت التسجيل، فانتقل إلى [الأدوات]-[الخيارات]، وحدد "Automatically Record Data Imported With Add-in."

#### **Microsoft**<sup>®</sup> Outlook<sup>®</sup>

يمكنك باستخدام الوظيفة الإضافية نسخ النص الموجود في ®Microsoft مباشر ةً إلى تخطيط ملصق. العناصر التي يمكنك استيرادها: النوافذ التقويم وجهات الاتصال والعناصر المحذوفة والمسودات وصندوق الوارد ودفتر اليومية وملاحظات (لا يتوفر النص في مربع الحوار Notes (وصندوق الصادر والعناصر المرسلة والمهام.

**R Outlook ® إنشاء الملصقات باستخدام بيانات "جهات الاتصال" في Microsoft**

**جهات الاتصال التي تريد تضمينها.** <sup>1</sup> **افتح ROutlook® Microsoft، وحدد معلومات**

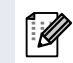

في ®Microsoft و RNicrosoft و بيكنك إضافة بيانات جهات  $\cdot$ الاتصال إضافة إلى النص في رسالة، آما هو الحال في Microsoft<sup>®</sup> Word

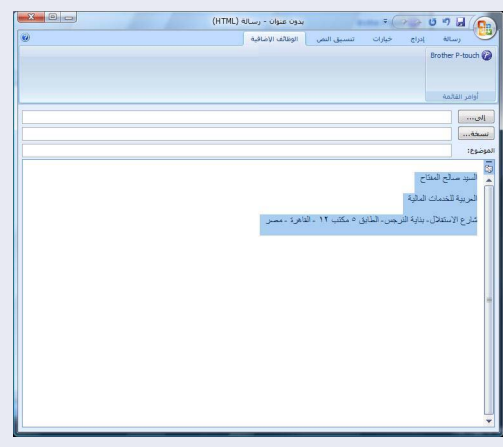

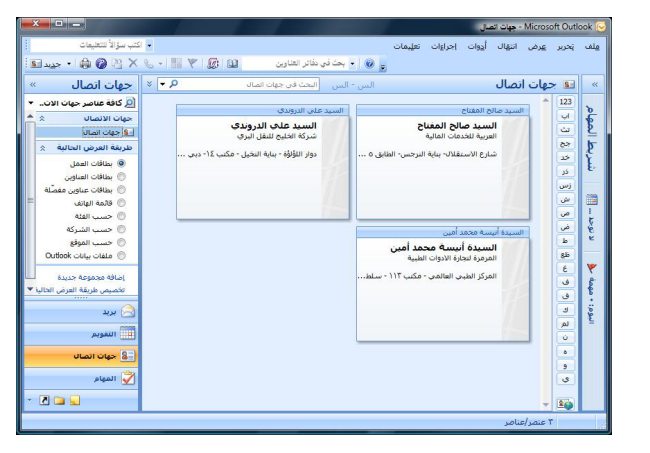

- 2 **في الشريط/شريط الأدوات القياسي لتطبيق ROutlook® Microsoft، انقر فوق .**
- الحصول على تفاصيل حول كيفية إضافة نص تلقائيًا إلى قائمة ملصقات، راجع "كيفية إضافة نص من ®Microsoft إلى Microsoft قائمة ملصقات" آما هو مبيّن في [الصفحة](#page-14-0) .15

3 **السطر في الخلايا وانقر فوق .** <sup>3</sup> **في [مخطط الملصقة]، قم بإجراء تعديلات على تغذية**

يمكنك الإعداد [مخطط الملصقة] من تغيير طريقة عرض  $\mathbb{Z}$ /طباعة النص. عند اختيار أي عنصر في المربع [الحقول] والنقر فوق ، تتم إضافة حقل جديد إلى المربع [مخطط الملصقة]. يمكنك إدخال مسافات وتغذية أسطر وفواصل وأحرف لكل خلية وطباعتها على ملصق. كما يمكنك إزالة حقول في هذه الشاشة وذلك بتحديد الحقل والضغط على مفتاح الحذف في لوحة المفاتيح.

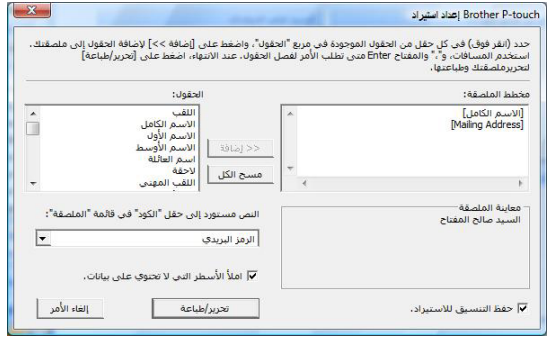

- للحصول على تفاصيل حول كيفية إضافة نص تلقائيًا إلى قائمة ملصقات، راجع "كيفية إضافة نص من ®Microsoft M  $\mathbb{Z}$ إلى قائمة ملصقات" كما هو مبيّن في [الصفحة](#page-14-0) 15.
- إذا أردت تضمين البيانات في الحقل Code في قائمة الملصقات، فاختر [النص مستورد إلى حقل "الكود" في قائمة "الملصقة":] في مربع الحوار [Brother P-touch] إعداد استيراد].

#### **إلى قائمة ملصقات ROutlook ® آيفية إضافة نص من Microsoft**

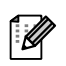

<span id="page-14-0"></span>عند أول استخدام، يتم عرض الرسالة "?Record data in the Label List". إذا نقرت فوق Yes، يتم إنشاء سجلات جديدة تلقائيًا في قائمة الملصقات وتتم إضافة النص لكل حقل مبيّن أدناه اعتبارًا من المرة التالية التي تسجل فيها النص: في آل مرة تقوم فيها بإضافة معلومات جديدة إلى قائمة الملصقات، يتم تسجيل المعلومات التالية للمرجع.

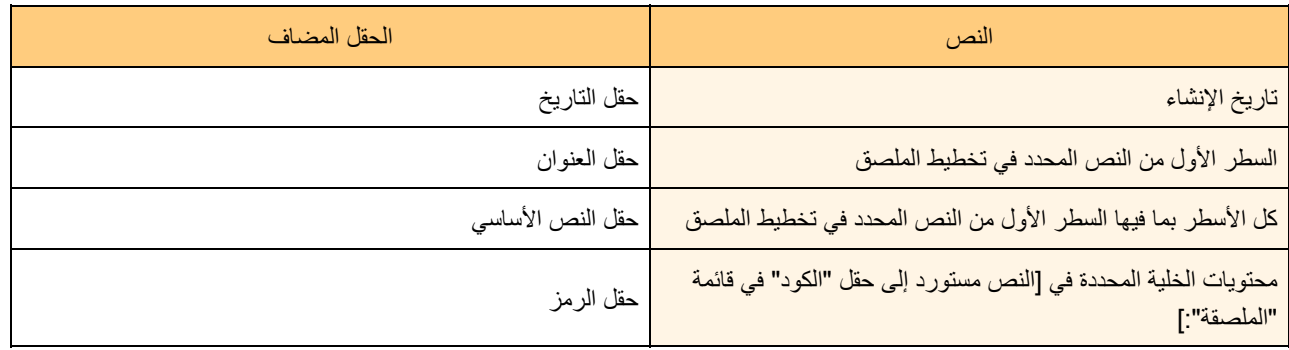

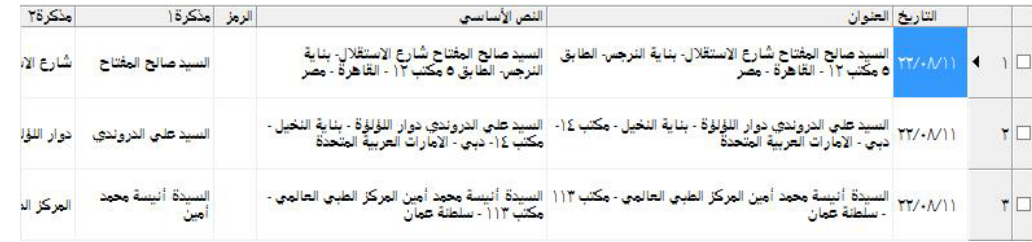

إذا قمت بالنقر فوق No في الرسالة " ?List Label the in data Record "وأردت التسجيل، فانتقل إلى [الأدوات]-[الخيارات]، وحدد "Automatically Record Data Imported With Add-in."

## <span id="page-15-0"></span>**P-touch Transfer Manager استخدام آيفية P-touch Libraryو (فقط PT-9600/9700PC/9800PCN)**

برنامج Library touch-P: يسمح لك هذا التطبيق بإدارة قوالب الملصقات وغيرها من البيانات الموجودة في جهاز touch-P على جهاز الكمبيوتر. ويمكنك طباعة ملصق من Library touch-P باستخدام الجهاز.

برنامج Manager Transfer touch-P: يمكن باستخدام هذا التطبيق نقل بيانات قوالب الملصقات إلى الوحدة الرئيسية للطابعة وإجراء نُسخ احتياطية للبيانات المنقولة إلى الوحدة الرئيسية للطابعة.

<span id="page-15-1"></span>يجب توفر وظيفة النقل لاستخدام "P-touch Template" (قالب P-touch). للحصول على تفاصيل حول P-touch Template، قم بتنزيل http://solutions.brother.com :وباللغة الإنكليزية فقط) من موقع Brother Solutions Center على ويب: http://solutions.brother.com (فقط PT-9700PC/9800PCN) .[Downloads]-[Choose your product]-[Select your region/country] لنقل القوالب عبر شبكة الاتصال، تحتاج إلى تحضير Professional BRAdmin. يمكنك تحميل أي منهما من موقعنا على ويب. (فقط للطرازات التي تستخدم شبكات الاتصال)

## **P-touch Transfer Manager برنامج تشغيل**

1 - انقر فوق الزر [بدء]، ثم اختر [جميع البرامج] - [Brother P-touch] - [أدوات P-touch] -<br>[P-touch Transfer Manager 2.1].

.P-touch Transfer Manager برنامج تشغيل يبدأ

**نافذة التخطيط** 

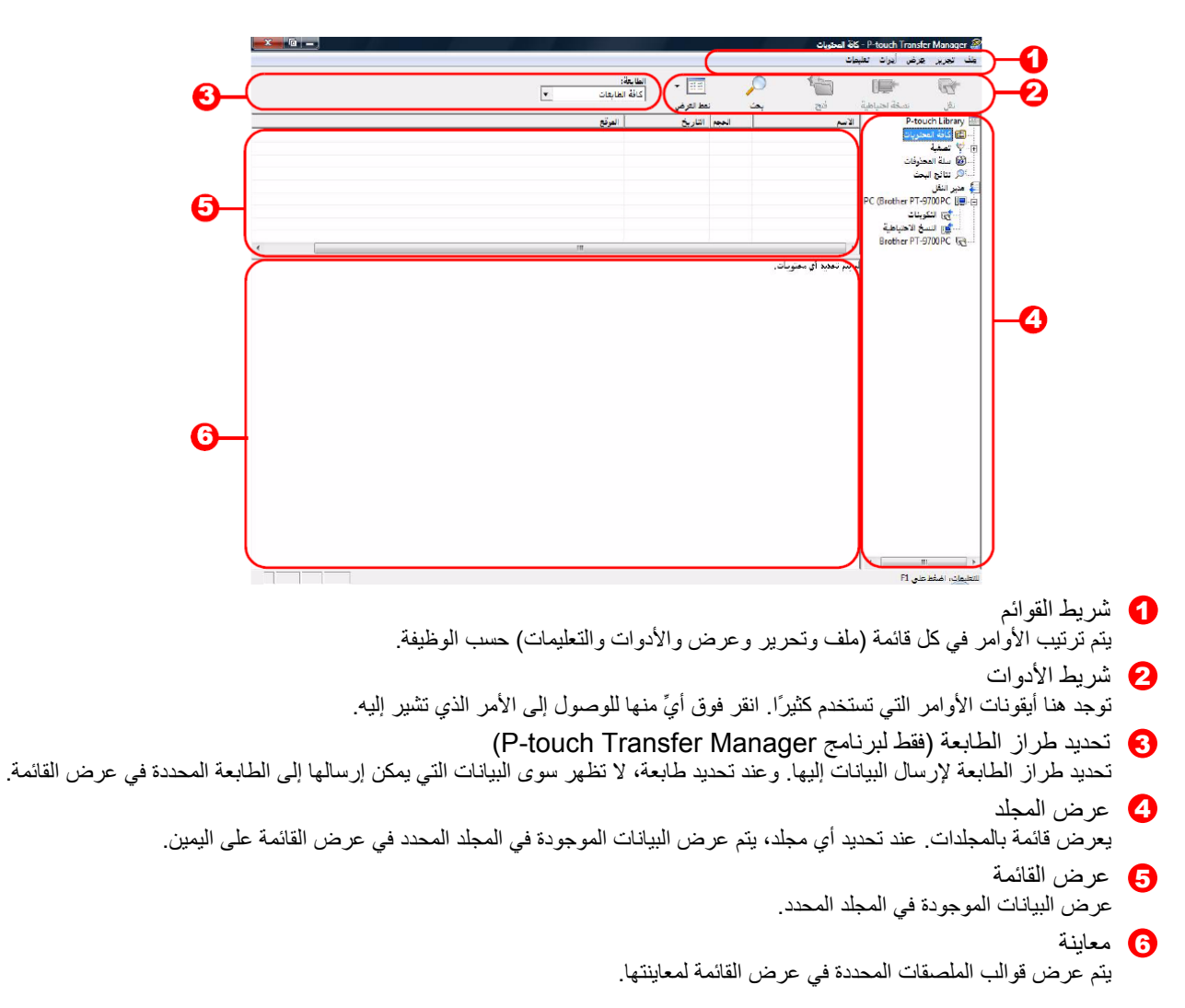

**مدلولات الأيقونات** 

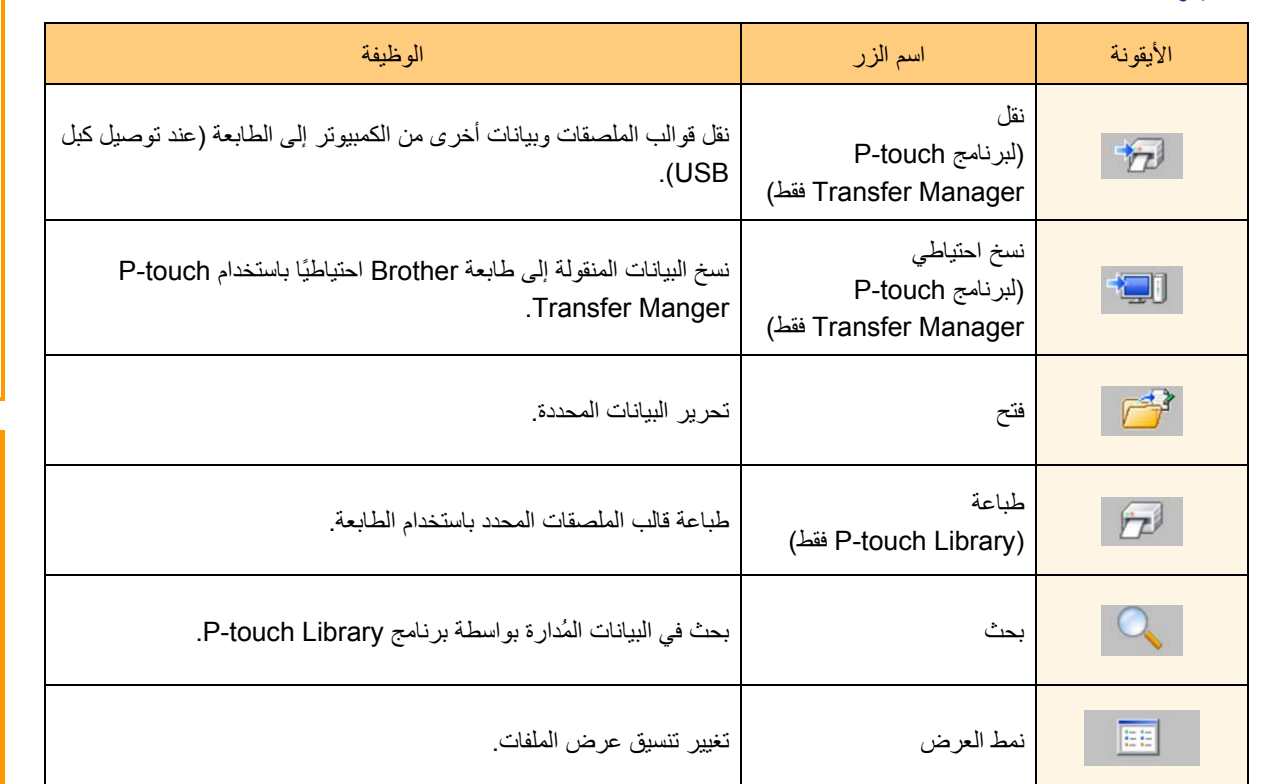

## **نقل قوالب الملصقات من الكمبيوتر إلى الطابعة من خلال USB**

تأكد من نزع كبل الشبكة عند نقل القوالب من خلال USB.

1 **حدد الطابعة التي تريد نقل البيانات إليها.**

قبل نقل البيانات، تحقق من توصيل الطابعة بالكمبيوتر بشكل صحيح باستخدام كليانات، تحقق من توصيل الطابعة بالكمبيو»<br>باستخدام كبل USB ومن أن الطابعة قيد التشغيل.

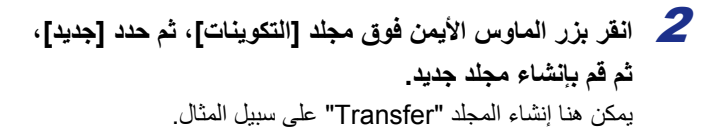

<span id="page-16-0"></span>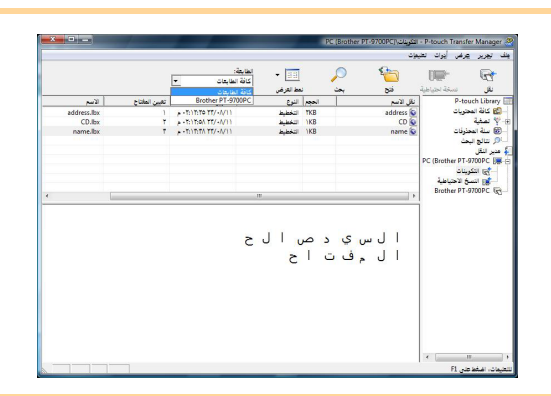

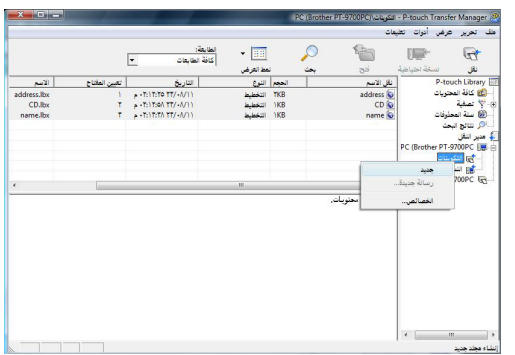

فلحق

**بإنشائه للتو.** <sup>3</sup> **اسحب البيانات المراد نقلها إلى المجلد الذي قمت** اسحب البيانات المراد نقلها من "كافة المحتويات" أو من "التخطيطات" أو أي مجلد أخر تحت "عامل التصفية". عند نقل عدة مجموعات من البيانات، قم بنقل كافة البيانات المراد نقلها نقل إلى المجلد الذي قمت بإنشائه.

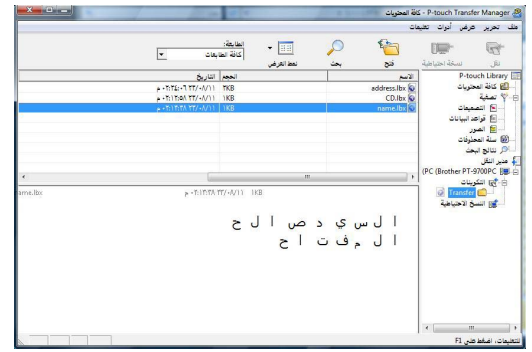

▲ يتم تعيين أرقام "تعيين المفتاح" تلقائيًا للبيانات<br>المراد نقلها في المجلد الذي قمت بإنشائه في الخطوة السابقة. لتغيير أحد الأرقام، انقر بزر الماوس الأيمن فوق اسم البيانات في عرض القائمة، ثم حدد تعيين المفتاح.

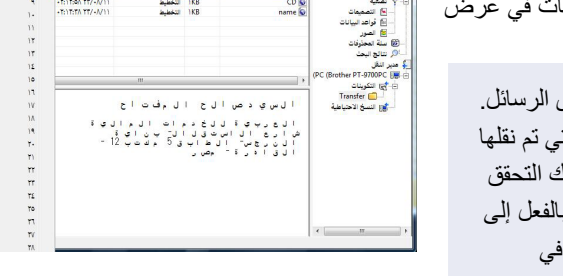

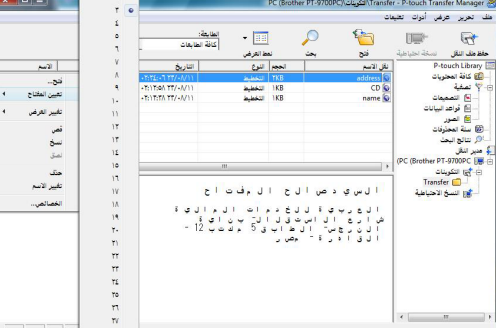

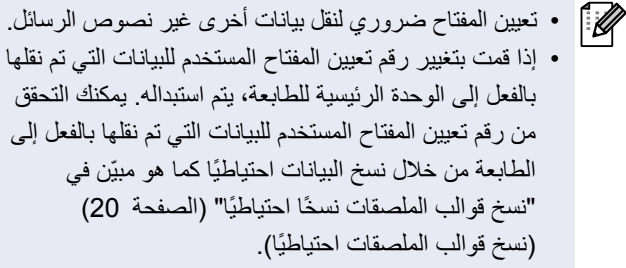

• يمكنك النقر فوق اسم البيانات المراد نقلها وتغييره إلى اسم آخر. وهناك العديد من القيود على عدد الأحرف التي يمكن استخدامها في اسم البيانات حسب طراز الطابعة.

يتم عرض رسالة تأآيد النقل. <sup>5</sup> **حدد البيانات أو المجلد الذي تريد نقله، ثم انقر فوق .** 

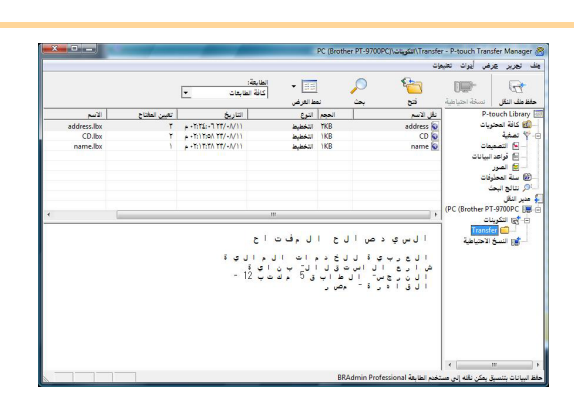

يتم نقل البيانات الموجودة في المجلد المحدد في عرض المجلدات إلى الطابعة. <sup>6</sup> **انقر فوق [موافق].**

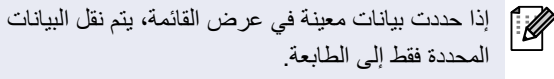

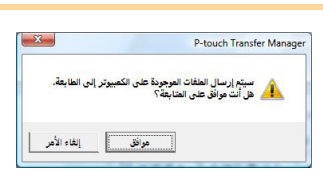

ألمجة

## نقل القوالب إلى الطابعة من خلال الشبكة (PT-9800PCN فقط)<br>لنقل القوالب عبر شبكة الاتصال، تحتاج إلى تحضير BRAdmin Professional. يمكنك تحميل أي منهما من موقعنا على ويب.

وقد تختلف أسماء وصور الطابعة في الشاشات التالية عن اسم الطابعة التي اشتريتها. قد تختلف الشاشات وفقًا للطراز.

<span id="page-18-0"></span>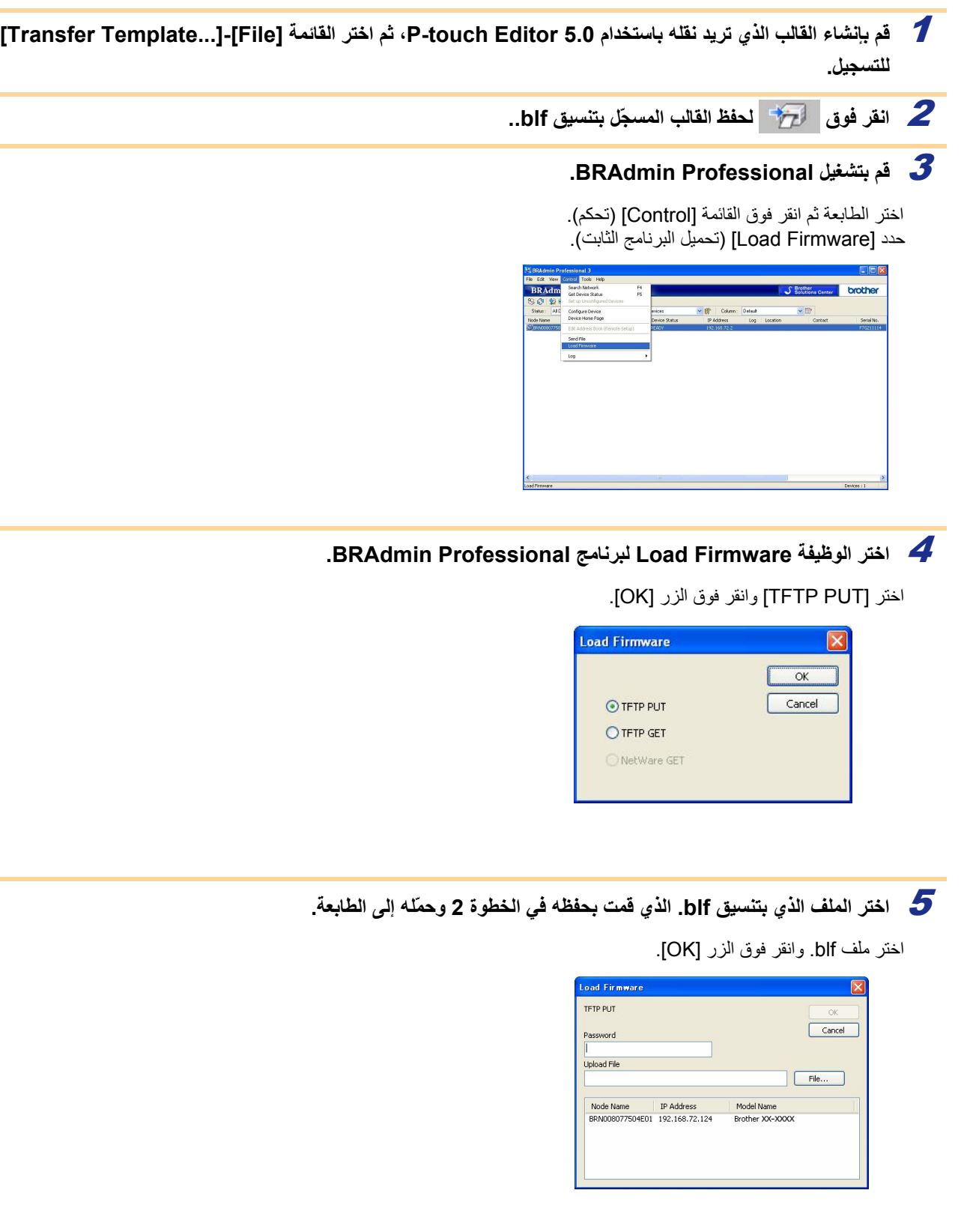

## يسمح بنقل قوالب الملصقات وبيانات أخرى موجودة في الطابعة إلى الكمبيوتر. **نسخ قوالب الملصقات نسخًا احتياطيًا**

- يصلح هذا الإجراء فقط عند الاتصال عبر آبل USB.  $\Omega$
- لا يمكن تحرير البيانات التي تم نسخها احتياطيًا على الكمبيوتر.
- <span id="page-19-0"></span>• قد يكون من المستحيل في بعض مواصفات طرازات الطابعات نقل البيانات المنسوخة احتياطيًا إلى طابعة من طراز مختلف عن طراز الطابعة الذي تمت عليه عملية النسخ الاحتياطي الأصلية.
	- يتم عرض اسم طراز الطابعة في عرض المجلدات. <sup>1</sup> **قم بتوصيل الكمبيوتر والطابعة عن طريق آبل USB وتشغيل الطابعة.**  إذا حددت اسم طراز طابعة في عرض المجلدات، يتم عرض البيانات الحالية المنقولة إلى الطابعة.

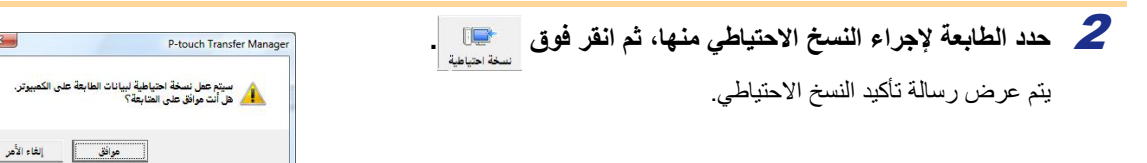

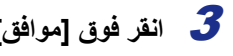

يتم إنشاء مجلد جديد باسم يحتوي على تاريخ الإنشاء تحت مجلد <sup>3</sup> **انقر فوق [موافق].** الطابعة، ويتم نقل كافة بيانات الطابعة إلى ذلك المجلد الجديد.

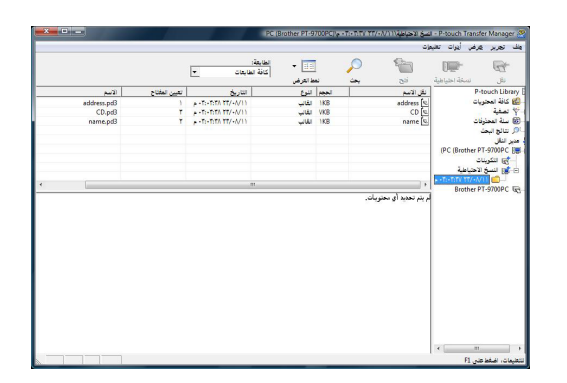

#### **حذف آل بيانات الطابعة**

- يتم عرض اسم طراز الطابعة في عرض المجلدات. <sup>1</sup> **قم بتوصيل الكمبيوتر والطابعة عن طريق آبل USB وتشغيل الطابعة.** 
	- يتم عرض رسالة التأآيد. <sup>2</sup> **انقر بزر الماوس الأيمن فوق الطابعة ثم حدد [حذف الكل].**

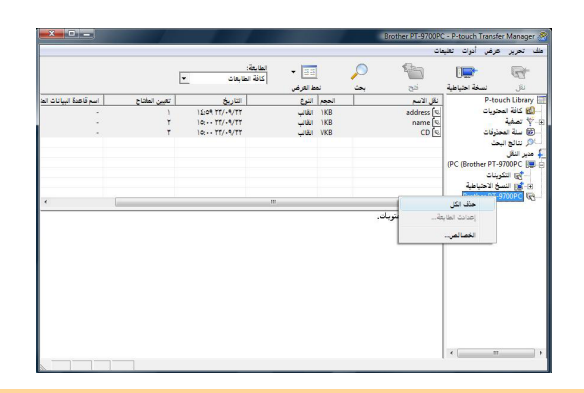

يتم حذف آل البيانات الموجودة على الطابعة. <sup>3</sup> **انقر فوق [موافق].** 

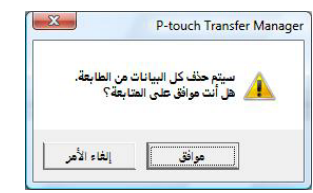

## يمكنك بدء تشغيل برنامج Library touch-P وتحرير الملصقات وطباعتها. **تشغيل Library touch-P**

#### **انقر فوق الزر [بدء]، ثم اختر [جميع البرامج] - [touch-P Brother [-] أدوات touch-P [- .[P-touch Library 2.1]**

يتم تشغيل برنامج Library touch-P.

#### **فتح البيانات وتحريرها**

 **حدد البيانات التي تريد تحريرها، ثم انقر فوق .** 

يتم فتح التطبيق المرتبط بالبيانات، ومن ثم يمكنك تحرير البيانات.

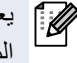

يعتمد التطبيق الذي يتم تشغيله على البيانات. على سبيل المثال، يتم فتح تطبيق Editor touch-P لقالب .P-touch

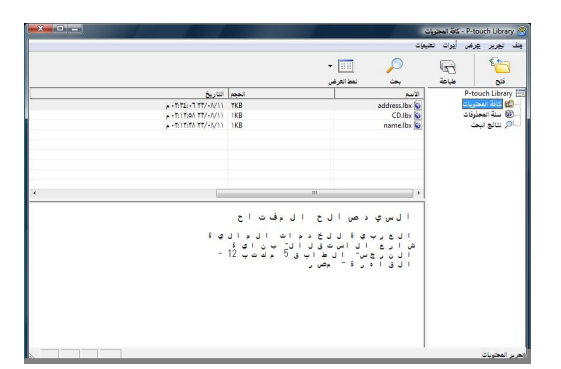

#### **طباعة الملصقات**

 **اختر قوالب الملصقات التي تريد طباعتها ثم انقر فوق .** 

تتم طباعة الملصق من قبل الطابعة المتصلة.

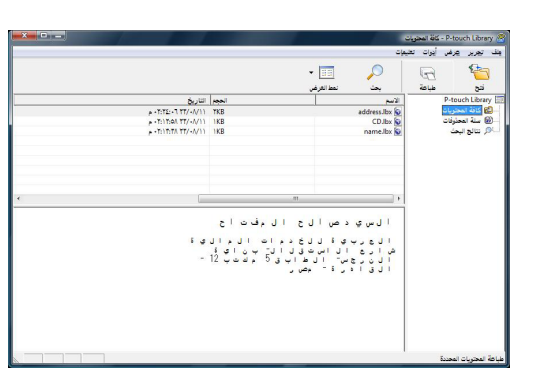

<span id="page-20-0"></span>مقدمة

يمكنك البحث عن قوالب الملصقات المسجلة في تطبيق Library touch-P. **البحث عن ملصقات** 

 1 **انقر فوق .**  يتم عرض مربع الحوار [بحث].

<span id="page-21-0"></span>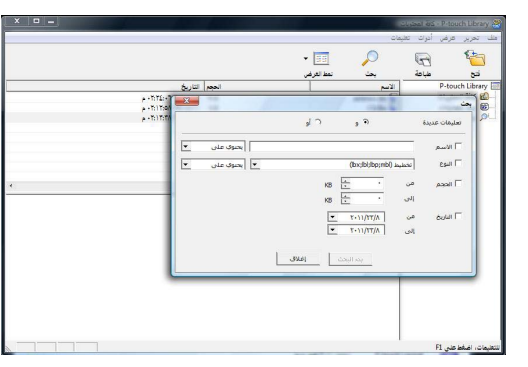

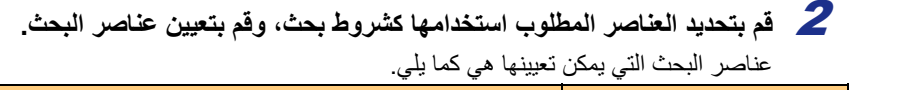

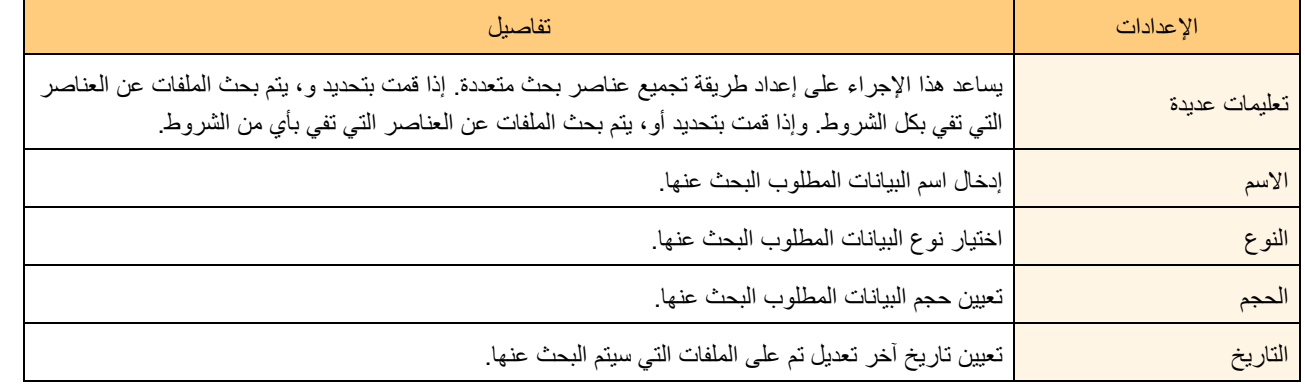

تبدأ عملية البحث. <sup>3</sup> **انقر فوق [بدء البحث].** 

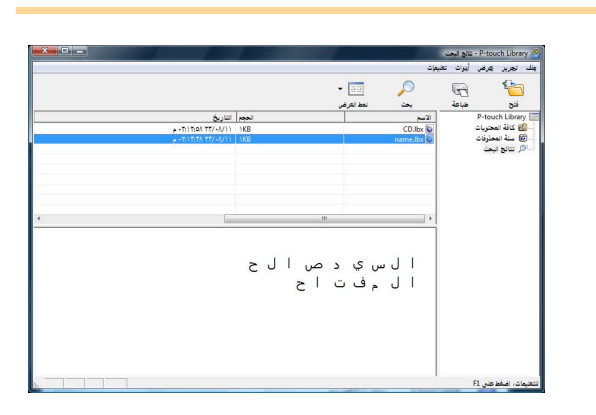

قم بإغلاق مربع الحوار [بحث]. يمكن التحقق من نتائج البحث في نتائج البحث في عرض المجلدات.

 $\mathbb Z$ 

 يمكنك تسجيل البيانات في برنامج Library touch-P من خلال السحب والإسقاط إلى مجلد جميع المحتويات أو عرض القائمة الخاص به. لتسجيل قوالب الملصقات التي تم إنشاؤها باستخدام برنامج Editor touch-P تلقائيًا في برنامج Library touch-P، اتبع الطريقة التالية.

.1 من قائمة Editor touch-P، اختر [أدوات] - [خيارات].

.2 في مربع الحوار [خيارات] ضمن علامة التبويب [عام]، انقر فوق [إعدادات التسجيل].

.3 حدد توقيت تسجيل قوالب الملصقات المنشأة باستخدام Editor touch-P، ثم انقر فوق [موافق].

## <span id="page-22-0"></span>**للطابعة (P-touch Editor Lite LAN استخدام (فقط PT-9800PCN**

يمكنك إنشاء عدة تخطيطات ملصقات بسيطة بسرعة وسهولة باستخدام LAN Lite Editor touch-P.

1 **انقر نقرًا مزدوجًا فوق .** 

.P-touch Editor Lite LAN تشغيل يتم

**نافذة التخطيط** 

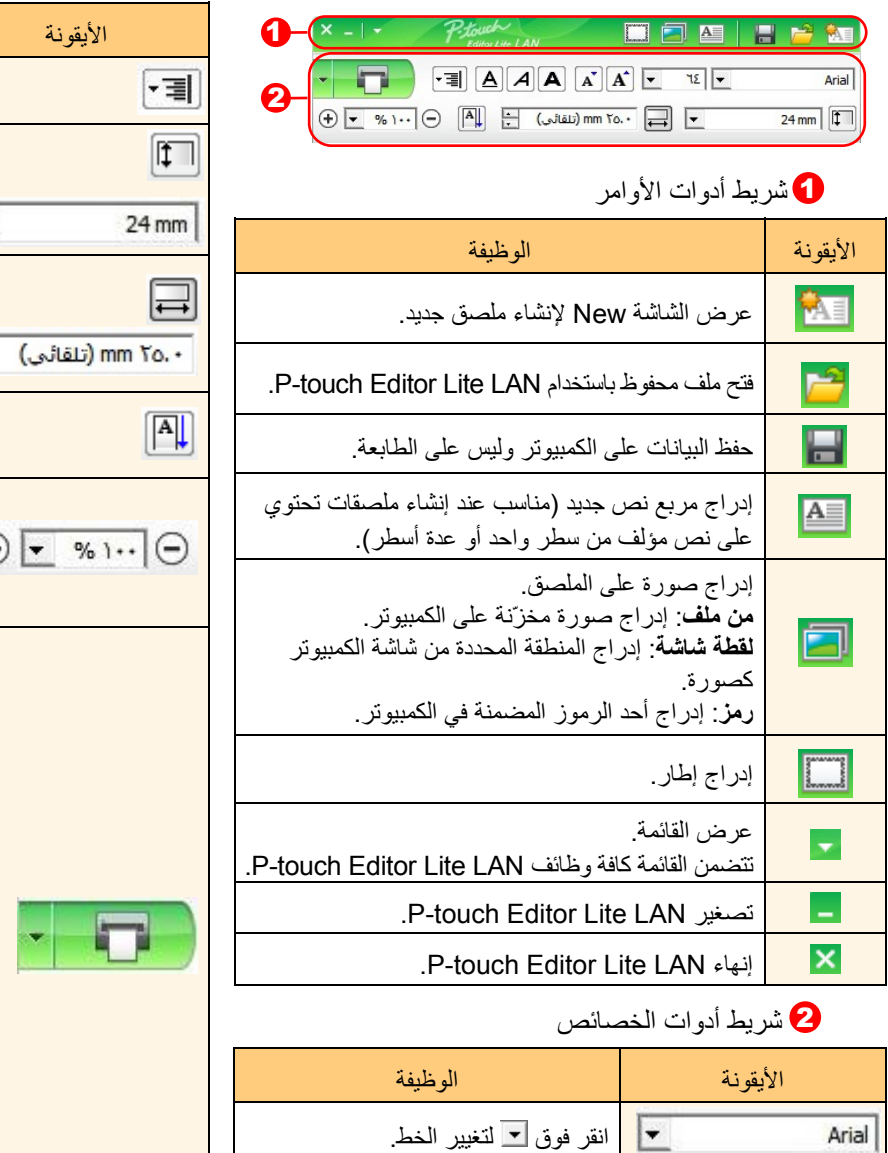

انقر فوق لتحديد حجم الخط. يمكنك زيادة أو إنقاص حجم الخط درجة واحدة بالنقر فوق  $[\![\mathbf{A}]\!]$  أو فوق  $[\![\mathbf{A}]\!]$ .

 $\Box$  Bold  $\Box$  Italic  $\Box$  Underline

تعيين نمط الخط:

 $\boxed{\mathbf{A}^{\mathbf{r}}}$  $\boxed{\mathbf{A}^{\mathbf{r}}}$  $\boxed{\mathbf{v}}$ 

٦Σ

 $\boxed{\mathbf{A}}\boxed{\mathbf{A}}\boxed{\mathbf{A}}$ 

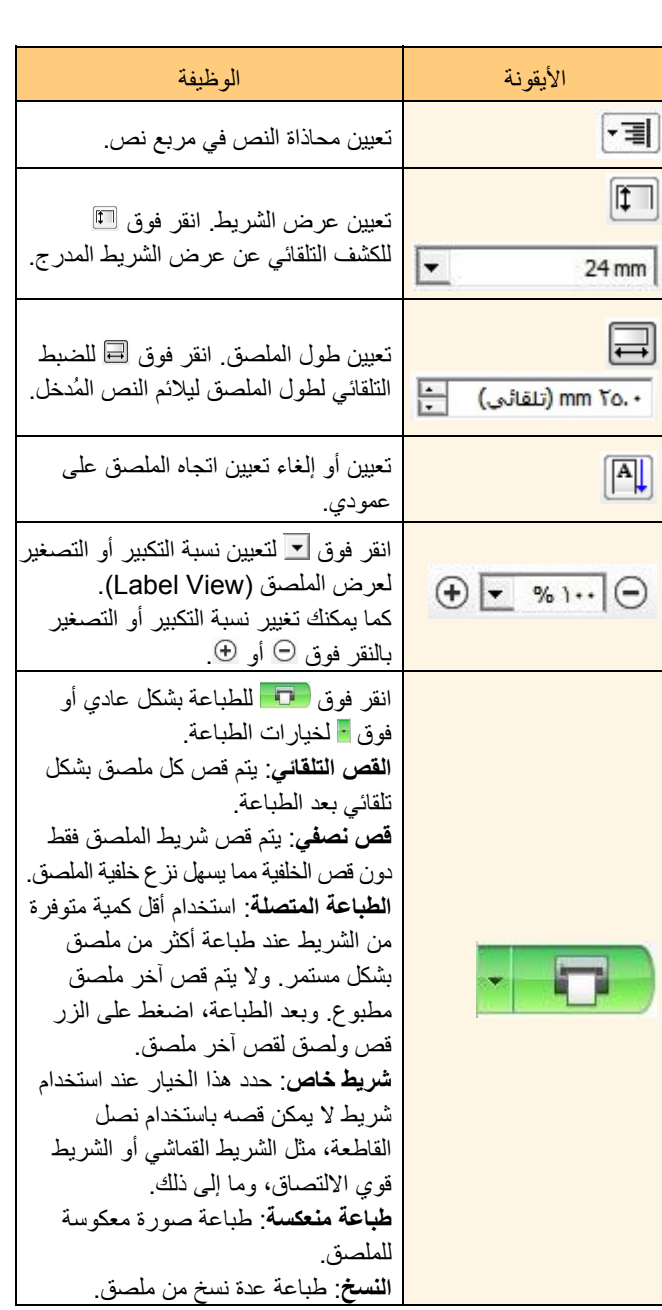

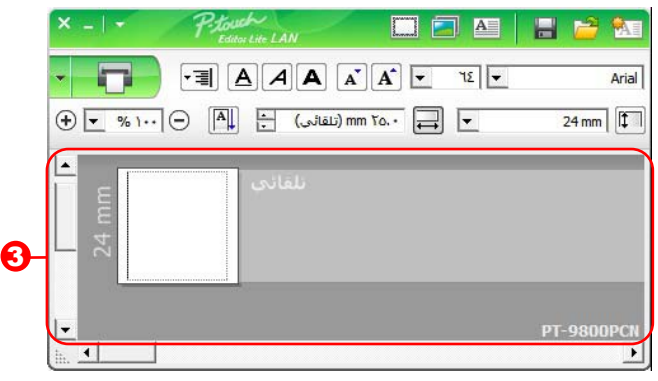

#### عرض الملصقات 3

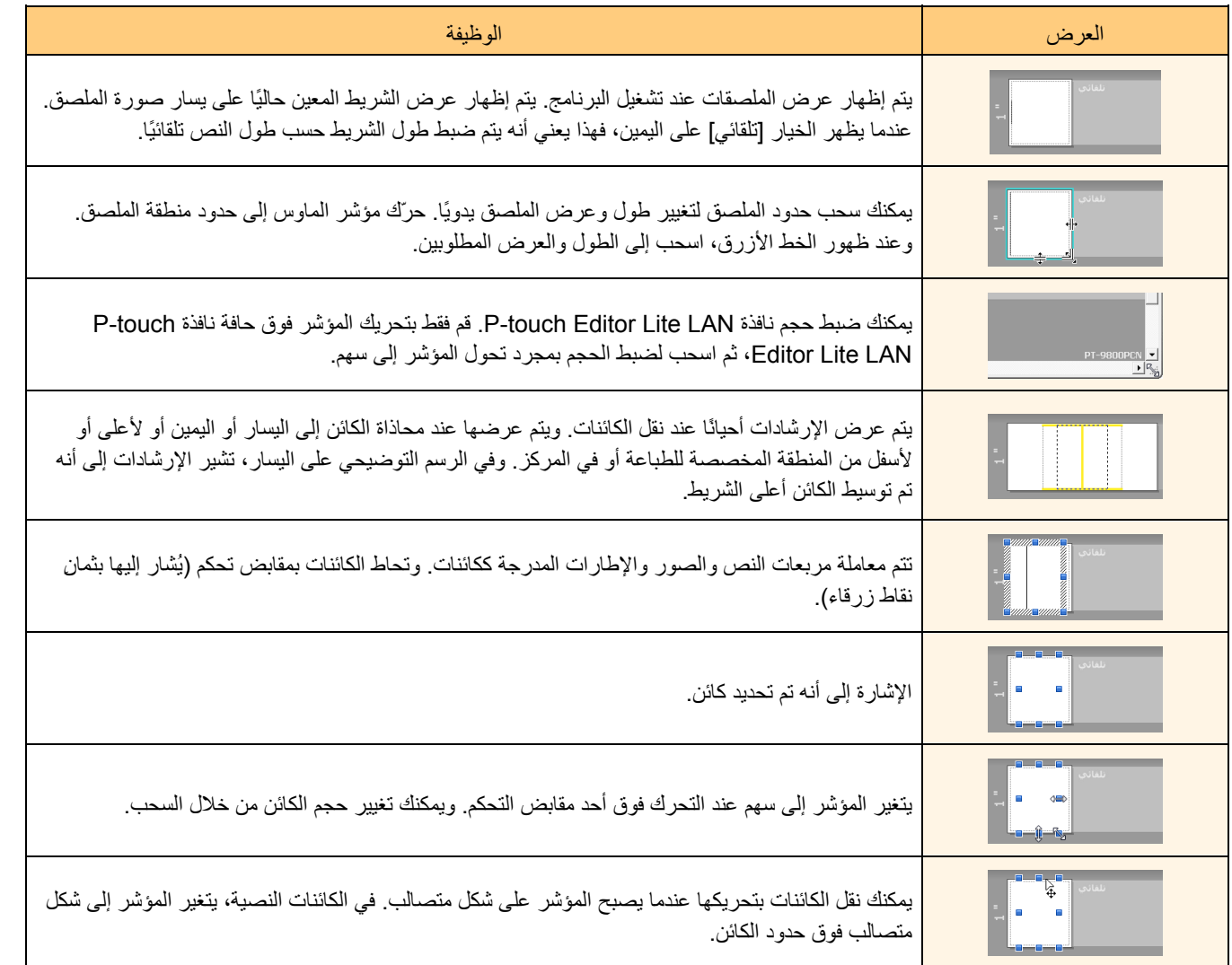

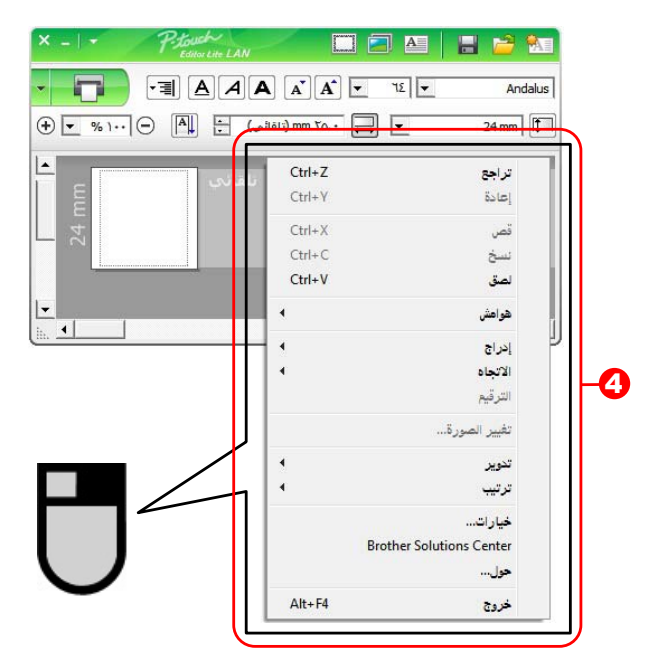

#### **4)** وظائف أخرى (تتوفر في القائمة التي تظهر عند النقر بزر الماوس الأيمن)

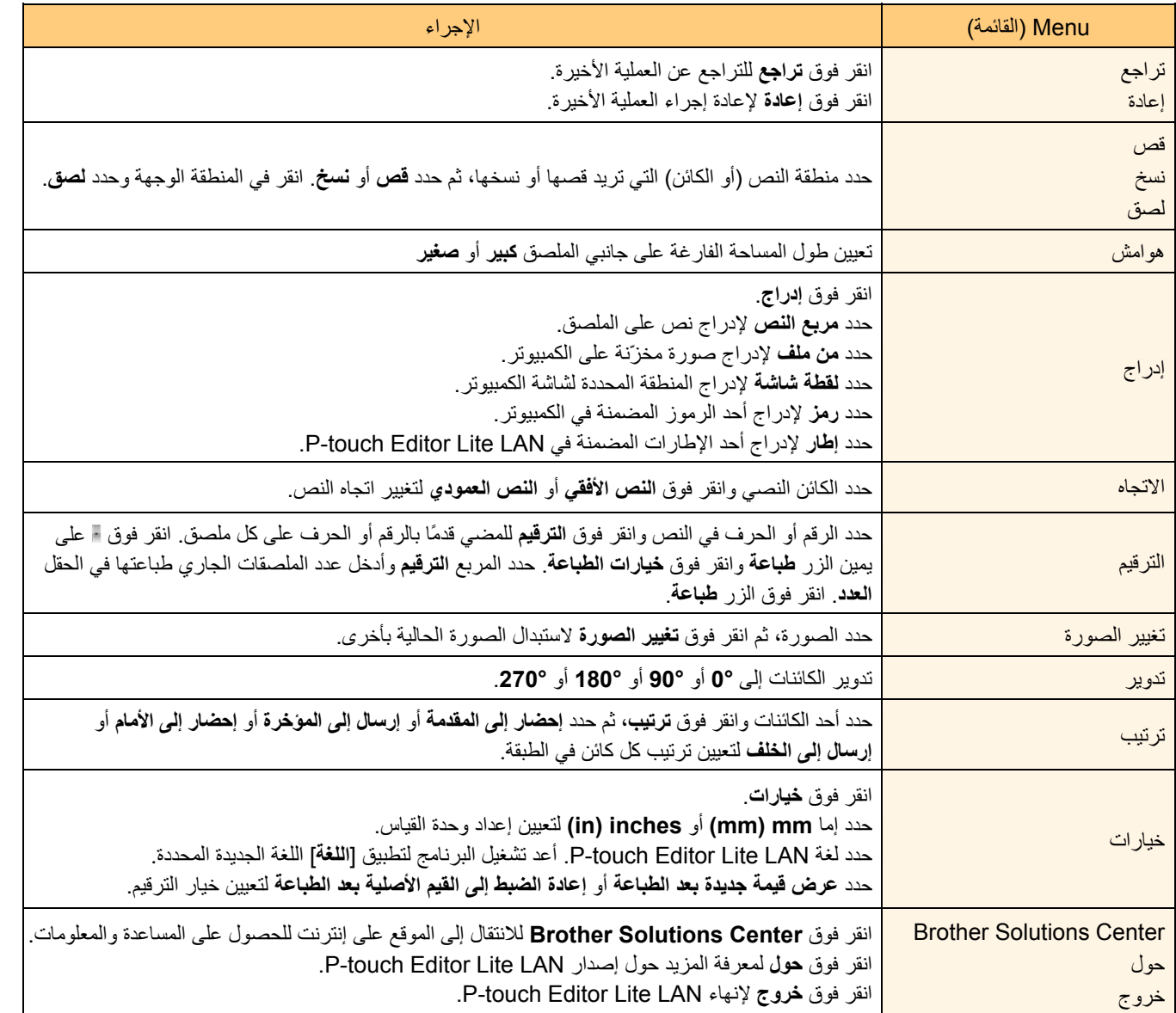

## **الطباعة المباشرة من تطبيقات أخرى**

يمكنك استخدام هذا الجهاز للطباعة مباشرةً من معظم تطبيقات ®Windows عند تثبيت برنامج تشغيل الطابعة<sub>.</sub>

<span id="page-25-2"></span><span id="page-25-1"></span><span id="page-25-0"></span>قد لا تتمكن من الطباعة حتى بعد تثبيت برنامج التشغيل والتطبيق -ما لم يكن التطبيق يسمح بتعيين قياس الملصق الصحيح- لأن قياس ورق هذا الجهاز المكان من الطباعة حتى بعد تثبيت برنامج التشكير<br>الجهاز مختلف عن الطابعات الأخرى المألوفة.<br>**كيار التي المرتباهيج تتشيفيل الطابيعة** 

<span id="page-25-3"></span>ستشاهد في الخطوات التالية XXXX-XX. وتشير "XXXX-XX "إلى اسم الطابعة لديك. وقد تختلف أسماء الطابعة في الشاشات التالية عن اسم الطابعة **إعداد برنامج تشغيل الطابعة**  التي اشتريتها.

قد تختلف الشاشات وفقًا للطراز.

**Windows Vista التشغيل لنظام** ●1 **<sup>R</sup> Windows / ® 7 ( / R من [لوحة التحكم]، انتقل إلى [الأجهزة والصوت]، وقم بفتح [طابعات Vista Windows( (7 ]. R أجهزة وطابعات Windows( XP** ● **® لنظام التشغيل Windows**

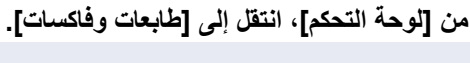

.<sup>R</sup> لمزيد من التفاصيل، راجع تعليمات Windows

**الأيمن وحدد [حدد تفضيلات الطباعة].** <sup>2</sup> **اختر "XXXX-XX- Brother"، ثم انقر بزر الماوس** يظهر مربع الحوار .[الطباعة تفضيلات Brother XX-XXXX]

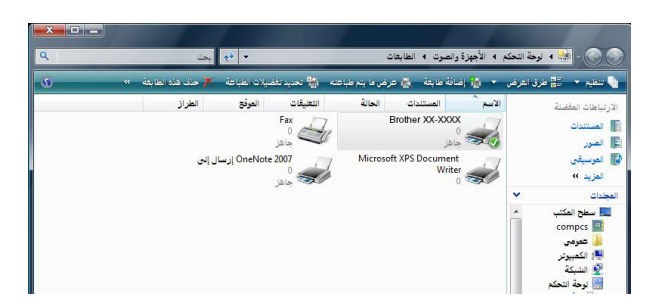

نشاء الملصقات

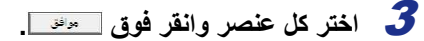

- **●** علامة التبويب [أساسي] تُستخدم علامة التبويب هذه لتعيين حجم الورق وعدد النسخ والجودة وخيار القص.
	- تختلف خيارات القص وفقًا للطراز.

- **●** علامة التبويب [متقدم] يمكنك تعيين خيارات الرسومات ("ألوان نصفية" و"السطوع" <sup>و</sup>"التباين") و"تنسيق الملصق".
- راجع دليل المستخدم للحصول على مزيد من المعلومات عن تعليق الراجع دليل المستخدم للحصول على مزيد من المعلومات عن "<br>"الطباعة الموزعة" (طراز PT-9700PC/9800PCN فقط).
- —<br><mark>V</mark> قص نصفات أأطباعة تسلسلية أأطباعه متعكسة |<br>| ا<u>ف</u>تراضی | الغاء الأهر ] استعليمات تطبيق ſ موافق أساسي متقدم أخرى لرسومات: .<br>ألوان تصفية © لل<u>ش</u>عار والنص<br>ثنائي **ABC** © للنص والرسومات<br>ثبات الألوان E .<br>© <mark>للتسميات العامة التي تحتوي على مور</mark>اً<br>خطأ في الانتشار  $\mathbf{r}$ .+  $\bar{\mathbf{u}}$  $\tau$  .  $\mathbb{R}^2$ لسيطوع: التباين:  $\overline{a}$ ۰.  $\mathbb{E}[\mathbf{y}]\left( \mathbf{y} \right)$  $\sqrt{2\frac{1}{2}}$ الم ا<u>ف</u>تراضى ال الغاء الأمر موافق أساسي | متقدم | أخرف |  $\overline{\text{mm}}$   $\odot$ الوحدة: ه بو<u>م</u>ه

أساست | متقدم | أخرى |

قياس الورق:

.<br>العرض:

الطول:

التهذية:

الأتجاه:

لن<u>س</u>خ:

issex!

.<br>تيار:

36 mm

 $mmT1$ 

 $\overline{t}$ 

 $\boldsymbol{\gamma}$ 

@ عمودي

قص تلقا<mark>ئی</mark>  $\overline{\mathbf{V}}$ 

 $\min\left[\frac{\mathbf{x}_i}{\mathbf{y}_i}\right] = 1 \leftrightarrow \mathbf{y}$ 

 $mm \frac{A}{r}$ 

<mark>)</mark> أفقت

|<br>|معياري ٣٦٠×٣٦٠ نقطة في البوصة

 $\begin{tabular}{|c|c|} \hline \multicolumn{1}{|c|}{\hline \multicolumn{1}{|c|}{\hline \multicolumn{1}{|c|}{\hline \multicolumn{1}{|c|}{\hline \multicolumn{1}{|c|}{\hline \multicolumn{1}{|c|}{\hline \multicolumn{1}{|c|}{\hline \multicolumn{1}{|c|}{\hline \multicolumn{1}{|c|}{\hline \multicolumn{1}{|c|}{\hline \multicolumn{1}{|c|}{\hline \multicolumn{1}{|c|}{\hline \multicolumn{1}{|c|}{\hline \multicolumn{1}{|c|}{\hline \multicolumn{1}{|c$ 

**●** علامة التبويب [أخرى] يمكنك تغيير "الوحدة" (mm أو بوصة).

4 **قم بإغلاق النافذة [الطابعات].** 

 $\overline{ }$ 

 $\sqrt{ }$ 

المتراضى

أ تعليمات

تطبيق

.<br>موافق | إلغاء الأمر |

# Word . ® يتم فيما يلي استخدام تطبيق Microsoft **الطباعة من تطبيقات أخرى**

<span id="page-27-0"></span>ستشاهد في الخطوات التالية XXXX-XX. وتشير "XXXX-XX "إلى اسم الطابعة لديك. وقد تختلف أسماء الطابعة في الشاشات التالية عن اسم الطابعة التي اشتريتها. قد تختلف الشاشات وفقًا للطراز.

يظهر مربع الحوار [الطابعات]. <sup>1</sup> **انقر فوق <sup>و</sup> .**  يمكنك تغيير إعدادات برنامج تشغيل الطابعة من مربع الحوار <sup>2</sup> **اختر "XXXX-XX Brother".** [خصائص] الذي يظهر عند النقر فوق . 3 **انقر فوق لإغلاق مربع الحوار [طباعة]. "صفحة الإعداد".** <sup>4</sup> **عند النقر فوق [تخطيط الصفحة]، يظهر الشريط/شريط الأدوات القياسي. بعد ذلك انقر فوق العلامة الموجودة على يمين**

يظهر مربع الحوار [صفحة الإعداد].

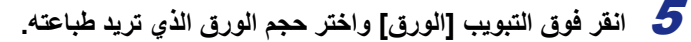

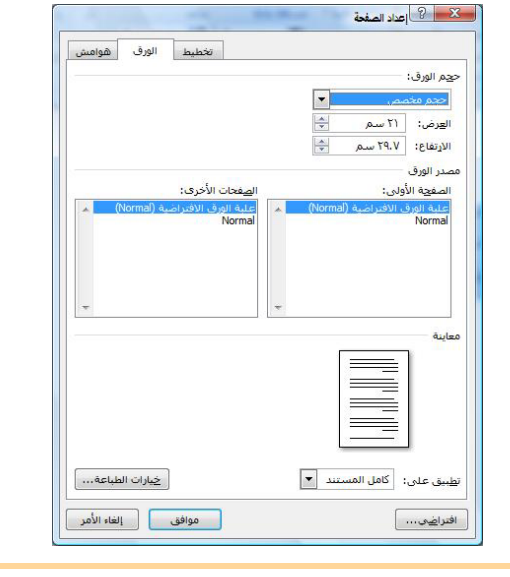

م[لح](#page-25-1)[ق](#page-2-0) الم الملصقات الم الم العالم العالم من مقدمة

န့

نشاء الملصقات

مقدمة

- 6 **انقر فوق علامة التبويب [هوامش]، وقم بتعيين هوامش (الملصق).** 
	-

Word حسب حجم الورق الذي اخترته. ويمكنك تحرير المستند حسب الحاجة. <sup>R</sup> يتم ضبط حجم نافذة Microsoft <sup>7</sup> **انقر فوق للعودة إلى المستند.** 

تتم طباعة الملصقات المحددة. <sup>8</sup> **انقر فوق ، ثم فوق ، ثم فوق .**